Register your product and get support at

## [www.philips.com/welcome](file:///H:/Philips%20DTP%20In%20Progress/4000_EU_word/Word%20Complete/4000_EU_42_F.tif)

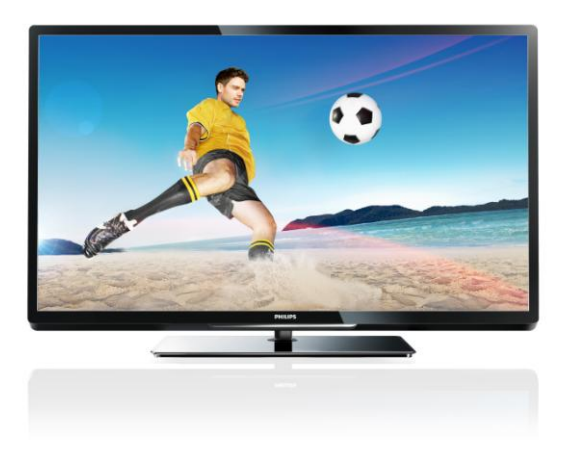

PFL43x7H/12 PFL43x7K/12 PFL43x7T/12

IT Manuale d'uso

# **PHILIPS**

## Sommario

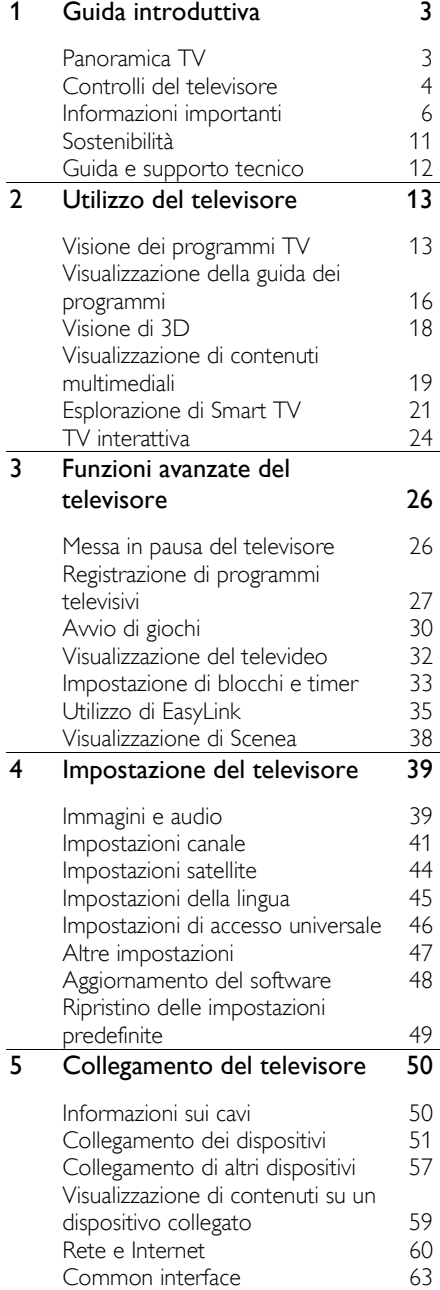

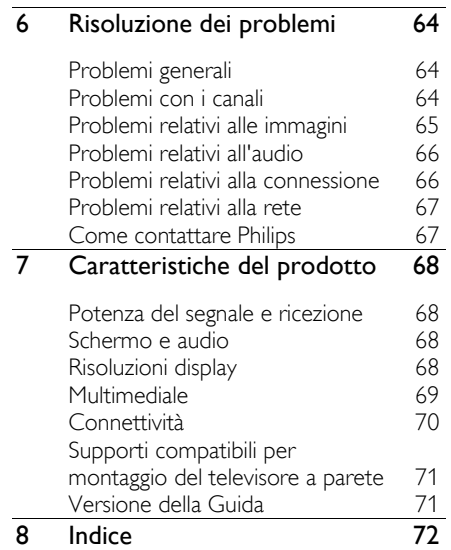

## <span id="page-2-0"></span>1 Guida introduttiva

### <span id="page-2-1"></span>Panoramica TV

### TV ad alta definizione

Se il televisore è dotato di display ad alta definizione (HD), è possibile guardare video in HD nei modi elencati di seguito:

- un lettore dischi Blu-ray, collegato a un cavo HDMI, da cui viene riprodotto un disco Blu-ray
- un lettore DVD con upscaling, collegato a un cavo HDMI, da cui viene riprodotto un DVD
- un'emittente HD over-the-air (DVB-T o DVB-T2 MPEG4)
- un ricevitore digitale HD, collegato a un cavo HDMI, dove vengono riprodotti contenuti HD da un operatore via cavo o satellitare
- una console giochi HD, collegata tramite cavo HDMI, da cui viene riprodotto un gioco in HD

### Visualizzazione di una clip demo HD

Per provare la straordinaria nitidezza e la qualità delle immagini del televisore HD, guardare il videoclip sull'alta definizione accessibile dal menu Home.

### Premere  $\hat{\mathbf{n}}$  > [Setup] > [Guarda demo].

Per ulteriori informazioni sulla disponibilità dei canali HD nel proprio paese, contattare il rivenditore Philips oppure visitare il sito Web [www.philips.com/support](http://www.philips.com/support).

### Televisore 3D

### Disponibile solo su alcuni modelli.

Questo è un televisore 3D. Con questo televisore è possibile vedere film in 3D e programmi in risoluzione full HD. Quando si inizia a riprodurre un film in 3D su un lettore Blu-ray Disc 3D o ci si sintonizza su un canale TV che trasmette programmi 3D, il televisore passa a 3D.

Per ulteriori informazioni, vedere Utilizzo del televisore > Visione in 3D.

### Smart TV

È possibile rendere il televisore il centro della propria vita digitale, grazie alla suite di applicazioni Smart TV:

- se si collega il televisore alla rete domestica, è possibile condividere, film, immagini e musica da un computer o da un server multimediale nella rete domestica.
- Se si collega il televisore a Internet, è possibile guardare tantissimi film in streaming, immagini, o ascoltare musica e molto altro, tramite YouTube e altre applicazioni Smart TV.
- Mentre si guarda un canale digitale è possibile mettere in pausa il televisore in qualsiasi momento e riprendere in seguito la trasmissione. Questa viene memorizzata su un disco rigido USB o riprodotta in streaming tramite applicazioni di catch-up TV in Smart TV.
- Se si collega il televisore a Internet, è possibile registrare lo spettacolo televisivo preferito su un disco rigido USB.
- Per controllare il televisore, è possibile utilizzare il controllo di smartphone Philips dal telefono iPhone o Android.

### Riproduzione multimediale

Se si collega il televisore a un dispositivo di archiviazione USB, è possibile guardare film, musica e immagini sullo schermo ampio con un audio eccezionale.

È inoltre possibile collegare il PC al televisore tramite un cavo HDMI o VGA.

### Guide programmi

È possibile scoprire ciò che è in programmazione e le trasmissioni che seguono, grazie alla Guida elettronica dei programmi (EPG) corrente e successivo, o alla guida a otto giorni.

Le guide programmi sono fornite dalle emittenti o via Internet. Se si collega il televisore a Internet, è possibile accedere a informazioni più esaurienti sui programmi.

### EasyLink

Se si collega il televisore a dispositivi abilitati HDMI-CEC (Consumer Electronic Control), quali un lettore Blu-ray o un sistema home theater, è possibile controllarli contemporaneamente con un solo telecomando. Basta semplicemente attivare EasyLink dopo la connessione.

### Menu intuitivi

Grazie ai menu intuitivi del televisore, è possibile accedere facilmente al canale o al file multimediale desiderato o modificare le impostazioni TV in modo più consono alle proprie esigenze.

### <span id="page-3-0"></span>Controlli del televisore

### Controlli posteriori

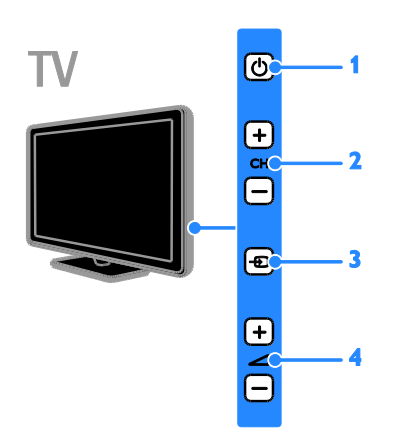

1. (b: consente di accendere il televisore o passare alla modalità standby.

2. CH +/-: consente di passare al canale successivo o precedente.

3.  $\bigoplus$ : consente di selezionare un dispositivo collegato.

 $\overline{4}$ .  $\overline{4}$  +/-: consente di aumentare o ridurre il volume.

Sensori

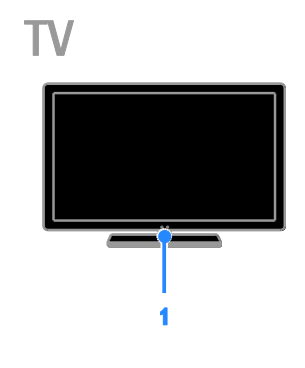

### 1. Sensore del telecomando

Puntare il telecomando verso il sensore. Verificare che il segnale del telecomando non sia bloccato da mobili o altri oggetti.

### Telecomando

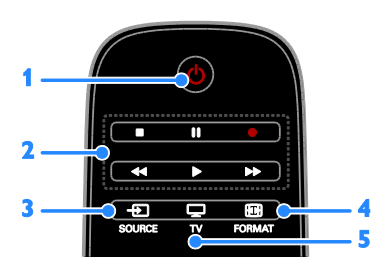

1.  $\circ$  (Standby): consente di accendere il

televisore o passare alla modalità standby. 2. Tasti di riproduzione: consente di

controllare la riproduzione dei file multimediali.

3. **E SOURCE:** consente di accedere ad un dispositivo collegato.

4. FORMAT: consente di cambiare il formato dell'immagine.

5. TV: consente di cambiare sorgente per guardare la TV.

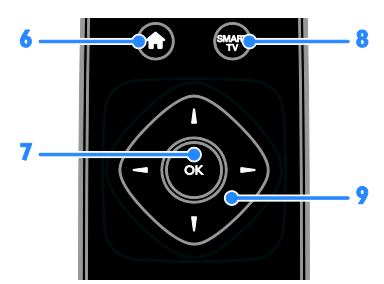

6. **(Home**): consente di accedere al menu Home.

7. OK: consente di confermare una voce o una selezione.

8. SMART TV: consente di accedere alle funzionalità di Smart TV.

9.  $\blacktriangle \blacktriangledown \blacktriangle$  (Tasti di navigazione): consentono di spostarsi tra i menu e selezionare le voci.

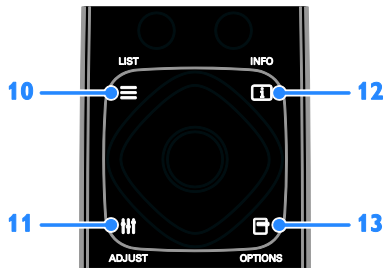

10. LIST: consente di accedere all'elenco dei canali TV.

11. **III ADJUST:** consente di accedere alle impostazioni TV.

12. INFO: consente di visualizzare le informazioni relative all'attività corrente.

13. **OPTIONS:** consente di accedere alle opzioni attualmente disponibili.

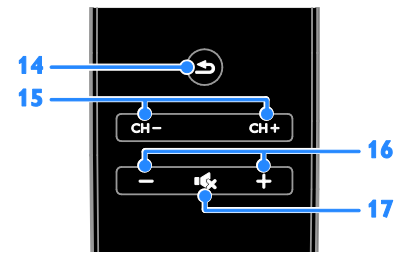

14. Clindietro): consente di tornare alla pagina precedente del menu o di uscire da una funzione del televisore.

15. CH - / CH +: consentono di cambiare canale.

16. +/-(Volume): consente di regolare il volume.

17. **K**(Disattivazione dell'audio): consente di escludere o ripristinare l'audio.

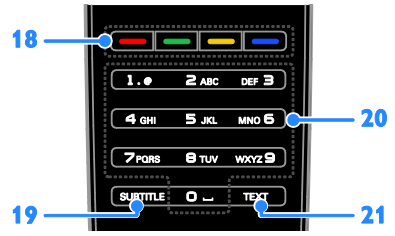

18. Tasti colorati: consentono di selezionare attività oppure opzioni.

I pulsanti funzionano in base ai servizi offerti dall'emittente.

19. SUBTITLE: consente di attivare o disattivare i sottotitoli.

20. 0-9(Tasti numerici): consentono di selezionare i canali TV o di inserire il testo. 21. TEXT: consente di attivare o disattivare il televideo.

### Comandi EasyLink

Nota: i comandi EasyLink sono disponibili se il dispositivo collegato è compatibile HDMI-CEC.

Grazie ai comandi EasyLink è possibile controllare il televisore e gli altri dispositivi HDMI-CEC con un solo telecomando.

### Accesso ai comandi EasyLink

1. Mentre si visualizzano i contenuti di un dispositivo HDMI-CEC collegato, premere  $\blacksquare$ OPTIONS.

2. Selezionare [Mostra i tasti del dispositivo], quindi premere OK. 3. Selezionare il pulsante di controllo EasyLink, quindi premere OK.

Per ulteriori informazioni su EasyLink, vedere Funzioni avanzate del televisore > Utilizzo di EasyLink (Pagina [35\)](#page-34-1).

### Controllo di Smartphone

È possibile utilizzare il proprio smartphone come telecomando secondario o addirittura come tastiera. È anche possibile visualizzare sul televisore una presentazione delle immagini memorizzate nello smartphone. Visitare l'Apple App store o l'Android Market per scaricare l'applicazione "Philips My Remote". Seguire le istruzioni fornite nel negozio delle applicazioni.

Accertarsi che il televisore e lo smartphone siano collegati alla stessa rete locale. Per ulteriori informazioni sulle connessioni di rete vedere Collegamento del televisore > Rete e Internet (Pagina [60\)](#page-59-1).

### <span id="page-5-0"></span>Informazioni importanti

### Sicurezza

Leggere bene tutte le istruzioni prima di utilizzare il televisore. La garanzia non copre i danni derivanti dal mancato rispetto delle istruzioni fornite.

#### Rischio di scossa elettrica o di incendio!

 Non esporre il televisore a pioggia o acqua. Non collocare contenitori di liquidi, ad esempio vasi, accanto al televisore. Nel caso di versamento di liquidi sul o nel televisore, staccare immediatamente la presa di corrente. Per un controllo del televisore prima dell'uso, contattare il centro di assistenza clienti Philips.

 Non posizionare mai il televisore, il telecomando o le batterie vicino a fiamme esposte o altre fonti di calore, inclusa la luce diretta del sole. Per impedire il propagarsi degli incendi, tenere lontane candele o altre fiamme dal televisore, dal telecomando e dalle batterie.

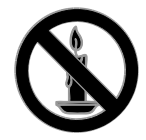

- Non inserire oggetti nelle fessure di ventilazione o nelle altre aperture del televisore.
- Non esporre il telecomando o le batterie a pioggia, acqua o calore eccessivo.
- Evitare di fare forza sulle spine di alimentazione. Verificare che la spina di alimentazione sia completamente inserita nella presa di corrente. Le spine di alimentazione non inserite correttamente possono causare archi elettrici o incendi.
- Quando il televisore viene ruotato, verificare che il cavo di alimentazione non sia sottoposto a tensione. La tensione del cavo di alimentazione può allentare le connessioni e provocare archi elettrici.
- Per scollegare il televisore dalla rete elettrica, è necessario staccare la spina. Per scollegare l'alimentazione, afferrare e tirare sempre la spina e mai il cavo. Accertarsi di riuscire ad accedere in qualsiasi momento alla spina, al connettore e alla presa di alimentazione.

### Rischio di danni al televisore!

- Per sollevare e trasportare un televisore che pesa più di 25 kg o 55 libbre sono necessarie due persone.
- Quando il televisore viene montato su piedistallo, utilizzare solo il supporto fornito. Fissare bene il supporto al televisore. Collocare il televisore su una superficie piana e liscia in grado di sostenere il peso del televisore e del supporto.
- Quando il televisore viene montato a parete, utilizzare un supporto in grado di sostenere il peso dell'apparecchio. Fissare il supporto a una parete in grado di sostenere il peso del televisore e del supporto stesso. TP Vision Netherlands B.V. non sarà da ritenersi responsabile in caso di danni o lesioni riconducibili a montaggi a parete non corretti.
- Se è necessario riporre il televisore, smontare il supporto dal televisore. Non riporre il televisore poggiandolo sulla parte posteriore con il supporto installato.
- Prima di collegare il televisore alla presa di corrente accertarsi che la tensione di alimentazione corrisponda al valore stampato sul retro dell'apparecchio. Non collegare mai il televisore alla presa di corrente se la tensione è diversa.
- Le parti di questo prodotto possono essere di vetro. Maneggiare con cura per evitare ferite e danni.

#### Rischio di lesioni per i bambini.

Adottare le seguenti precauzioni per prevenire la caduta del televisore e conseguenti lesioni ai bambini:

- Non posizionare il televisore su una superficie coperta da un panno o altro materiale che possa essere tirato e rimosso.
- Assicurarsi che non vi siano parti del televisore che sporgono dal bordo della superficie.
- Non posizionare il televisore su mobili alti (ad esempio, una libreria) prima di fissare il mobile e il televisore alla parete o a un supporto idoneo.
- Informare i bambini sui pericoli legati al fatto di salire sui mobili per raggiungere il televisore.

#### Rischio di ingoiare le batterie.

 Il prodotto/telecomando può contenere una batteria di tipo bottone, che potrebbe essere ingoiata. Tenere sempre la batteria fuori dalla portata dei bambini.

#### Rischio di surriscaldamento!

 Non installare il televisore in uno spazio ristretto. Lasciare uno spazio di almeno 10 cm o 4 pollici intorno al televisore per consentirne la ventilazione. Accertarsi che le aperture di ventilazione del televisore non siano mai coperte da tende o altri oggetti.

#### Rischio di lesioni, incendio o danni al cavo di alimentazione!

- Non collocare il televisore o altri oggetti sul cavo di alimentazione.
- Scollegare il televisore dalla presa e dall'antenna quando si avvicina un temporale. Durante il temporale, non toccare le parti del televisore, il cavo di alimentazione o dell'antenna.

#### Rischio di danni all'udito!

 Non utilizzare le cuffie ad elevato volume o per intervalli di tempo prolungati.

#### Basse temperature

 Se il televisore viene trasportato a temperature inferiori a 5°C o 41°F, estrarlo dalla confezione e attendere che la relativa temperatura si adatti a quella dell'ambiente prima di collegarlo alla presa elettrica.

### Precauzioni per la salute associate alla tecnologia 3D

#### <span id="page-7-0"></span>Disponibile solo su alcuni modelli.

- Se in famiglia ci sono casi di epilessia o di attacchi legati alla sensibilità alla luce, consultare un medico professionista prima dell'esposizione a sorgenti di luce intermittenti, sequenze rapide di immagini o alla visione in 3D.
- Per evitare effetti negativi quali stordimento, mal di testa o disorientamento, si consiglia di non procedere alla visione di contenuti 3D per periodi di tempo prolungati. In caso di problemi, interrompere la visione ed evitare di intraprendere subito attività potenzialmente pericolose (non mettersi ad esempio alla guida) fino a che i sintomi non sono scomparsi. Se i sintomi persistono, non continuare la visione in 3D senza consultare prima un medico.
- I genitori devono tenere sotto controllo i propri bambini durante la visione in 3D e verificare che non mostrino i sintomi citati sopra. La visione in 3D non è consigliata ai bambini di età inferiore ai 6 anni poiché il loro sistema visivo non è ancora totalmente sviluppato.

### Protezione dello schermo

- Rischio di danni dello schermo del televisore! Non toccare, spingere, strofinare o colpire lo schermo con qualsiasi oggetto.
- Scollegare il televisore prima di pulirlo.
- Pulire il televisore e la struttura con un panno morbido leggermente inumidito. Non usare sostanze come alcol, prodotti chimici o detergenti sul televisore.
- Per evitare deformazioni e scolorimenti, asciugare tempestivamente eventuali gocce d'acqua.

 Evitare per quanto possibile le immagini fisse. Le immagini fisse sono quelle che rimangono sullo schermo per periodi di tempo prolungati. Le immagini fisse includono menu a video, bande nere e visualizzazioni dell'orario e così via. Se è necessario utilizzare immagini fisse, ridurre il contrasto e la luminosità per evitare danni allo schermo.

### Blocco del televisore

Il televisore è dotato di slot per lucchetto di sicurezza Kensington sulla parte inferiore. Per proteggere il televisore, è possibile acquistare un blocco antifurto Kensington (venduto separatamente).

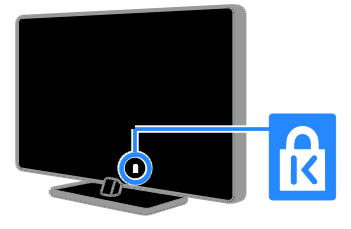

### Avviso

2012 © TP Vision Netherlands B.V. Tutti i diritti riservati. Le specifiche sono soggette a modifica senza preavviso. I marchi sono di proprietà di Koninklijke Philips Electronics N.V. o dei rispettivi detentori. TP Vision Netherlands B.V. si riserva il diritto di modificare i prodotti in qualsiasi momento senza l'obbligo di implementare tali modifiche anche nelle versioni precedenti.

Le informazioni contenute nel presente manuale sono da ritenersi adeguate per l'utilizzo consentito dell'impianto. Se il prodotto o i singoli moduli e le procedure corrispondenti vengono utilizzati per scopi diversi da quelli specificati in questo manuale, è necessario richiedere conferma della validità e dell'adeguatezza delle informazioni qui riportate. TP Vision Netherlands B.V. garantisce che il materiale non viola alcun brevetto statunitense. Non vengono concesse ulteriori garanzie esplicite o implicite.

TP Vision Netherlands B.V. non può essere ritenuta responsabile di eventuali errori nel contenuto del presente documento, né di possibili problemi derivanti da tale contenuto. Gli errori segnalati a Philips verranno corretti e resi pubblici sul sito Web di assistenza Philips il prima possibile.

#### Termini di garanzia

- Rischio di lesioni, di danni al televisore o di invalidamento della garanzia. Non tentare di riparare da soli il televisore.
- Utilizzare esclusivamente il televisore e gli accessori consigliati dal produttore.
- Il simbolo di attenzione posto sul retro del televisore indica il rischio di scariche elettriche. Non rimuovere per alcun motivo il pannello posteriore del televisore. Per l'assistenza o le riparazioni, contattare sempre il Centro assistenza clienti Philips.

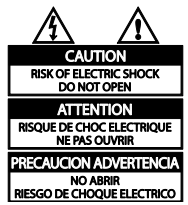

 Eventuali operazioni espressamente vietate in questo manuale e procedure di regolazione o montaggio non consigliate o autorizzate nel presente manuale invalidano la garanzia.

### Caratteristiche dei pixel

Questo prodotto LCD/LED è costituito da un numero elevato di pixel a colori. Nonostante questo schermo vanti una percentuale di pixel funzionanti pari al 99,999% o superiore, i pixel spenti o quelli luminosi (rossi, verdi, blu) possono comunque apparire sullo schermo. Si tratta di una caratteristica strutturale degli schermi riconosciuta dai più diffusi standard industriali e non di un malfunzionamento.

Conformità CE

Questo prodotto è conforme ai requisiti essenziali e alle altre disposizioni fondamentali delle direttive 2006/95/EC (bassa tensione), 2004/108/EC (EMC).

#### Conformità ai requisiti EMF

TP Vision Netherlands B.V. produce e commercializza numerosi prodotti per il mercato consumer che, come tutti gli apparecchi elettronici, possono emettere e ricevere segnali elettromagnetici.

Uno dei più importanti principi aziendali applicati da Philips prevede l'adozione di tutte le misure sanitarie e di sicurezza volte a rendere i propri prodotti conformi a tutte le regolamentazioni e a tutti gli standard EMF (Electro Magnetic Field) applicabili alla data di produzione dell'apparecchio.

In base a tale principio, Philips sviluppa, produce e commercializza prodotti che non hanno effetti negativi sulla salute. TP Vision conferma che i propri prodotti, se utilizzati nelle modalità previste, sono da ritenersi sicuri in base ai dati scientifici attualmente disponibili.

Inoltre Philips collabora attivamente all'elaborazione degli standard internazionali EMF e di sicurezza ed è in grado di anticipare evoluzioni future degli stessi e di implementarle nei propri prodotti.

### Marchi commerciali e copyright

Windows Media è un marchio registrato o un marchio di Microsoft Corporation negli Stati Uniti e/o in altri paesi.

### **TTI DOLBY. DIGITAL PLUS**

Prodotto su licenza di Dolby Laboratories. Dolby e il simbolo con la doppia D sono marchi di Dolby Laboratories.

### HƏMI

I termini HDMI e HDMI High-Definition Multimedia Interface e il logo HDMI sono marchi o marchi registrati di HDMI Licensing LLC negli Stati Uniti e in altri paesi.

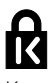

Kensington e Microsaver sono marchi registrati di ACCO World Corporation, la cui registrazione è stata accettata negli Stati Uniti e richiesta in tutti gli altri Paesi del mondo.

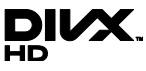

Coperto da uno o più dei seguenti brevetti: 7,295,673; 7,460,668; 7,515,710; 7,519,274.

DivX®, DivX Certified® e i logo associati sono marchi di Rovi Corporation o delle relative filiali e sono usati su licenza.

INFORMAZIONI SUL VIDEO DIVX: DivX® è un formato video digitale creato da DivX, LLC, una filiale di Rovi Corporation. Questo dispositivo è dotato del marchio di certificazione DivX Certified® ufficiale e riproduce video DivX. Per ulteriori informazioni e per strumenti software per convertire i file in video DivX, visitare il sito divx.com.

INFORMAZIONI SU DIVX VIDEO-ON-DEMAND: questo dispositivo DivX Certified® deve essere registrato al fine di riprodurre i film DivX Video-on-Demand (VOD) acquistati. Per ottenere il codice di registrazione, individuare la sezione DivX VOD nel menu di impostazione del dispositivo. Andare sul sito vod.divx.com per ulteriori informazioni sul completamento della registrazione.

### Prodotti finali PlayReady

I proprietari dei contenuti utilizzano la tecnologia di accesso ai contenuti Microsoft PlayReady™ per proteggere la rispettiva proprietà intellettuale, inclusi i contenuti protetti da copyright. Questo dispositivo utilizza la tecnologia PlayReady per accedere ai contenuti PlayReady e/o ai contenuti protetti da WMDRM. Se il dispositivo non riesce a far rispettare correttamente le restrizioni sull'utilizzo dei contenuti, i rispettivi proprietari possono richiedere a Microsoft di fare in modo che il dispositivo non possa più utilizzare i contenuti protetti da PlayReady. Tale revoca non dovrebbe includere i contenuti non protetti o i contenuti protetti da altre tecnologie di accesso ai contenuti. I proprietari dei contenuti possono richiedere di aggiornare PlayReady per poter accedere ai relativi contenuti. Se si rifiuta di effettuare l'aggiornamento, non sarà possibile accedere ai contenuti che lo richiedono.

Tutti gli altri marchi registrati e non registrati sono di proprietà dei rispettivi detentori.

### <span id="page-10-0"></span>Sostenibilità

### Risparmio energetico

Questo televisore è dotato di funzionalità per il risparmio energetico, a cui è possibile accedere premendo il Tasto verde sul telecomando.

- Impostazioni immagine in risparmio energetico: è possibile applicare varie impostazioni immagine di risparmio energetico. Con il televisore acceso, premere il **[Risp. energet.]** e selezionare Tasto verde.
- Spegnimento schermo: se si desidera solo ascoltare l'audio del televisore, è possibile spegnere il display. Le altre funzioni possono essere utilizzate normalmente.
- Sensore luce: quando l'illuminazione circostante si affievolisce, il sensore di luce ambientale integrato riduce la luminosità dello schermo del televisore.
- Basso consumo in standby: i collegamenti elettrici avanzati riducono notevolmente il consumo energetico del televisore, senza perdere la funzionalità standby costante.
- Gestione energetica: la gestione energetica avanzata consente di risparmiare l'energia assorbita dal televisore.

Per visualizzare come le impostazioni TV personalizzate influiscono sul consumo energetico relativo del televisore, premere  $\bigstar$  e selezionare [Setup] > [Guarda demo] > [Active Control].

### Fine del ciclo di vita

Questo prodotto è stato progettato e realizzato con materiali e componenti di alta qualità, che possono essere riciclati e riutilizzati.

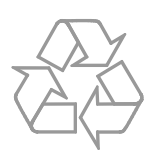

Quando su un prodotto si trova il simbolo del bidone dei rifiuti con una croce, significa che tale prodotto è soggetto alla Direttiva Europea 2002/96/CE. Informarsi sul sistema di raccolta differenziata in vigore per i prodotti elettrici ed elettronici.

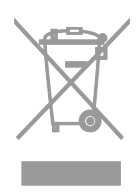

Attenersi alle normative locali per lo smaltimento dei rifiuti e non gettare i vecchi prodotti nei normali rifiuti domestici. Il corretto smaltimento dei prodotti usati aiuta a prevenire l'inquinamento ambientale e possibili danni alla salute.

Il prodotto contiene batterie che rientrano nell'ambito della Direttiva Europea 2006/66/CE e non possono essere smaltite con i normali rifiuti domestici. Informarsi sui regolamenti locali per la raccolta differenziata delle batterie. Il corretto smaltimento delle batterie contribuisce a prevenire potenziali effetti negativi sull'ambiente e sulla salute.

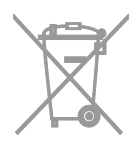

### Etichetta energetica UE

Sull'etichetta energetica europea sono riportate le informazioni relative alla classe di efficienza energetica del prodotto. Più ecologica è la classe di efficienza energetica del prodotto e minore sarà il consumo energetico.

Sull'etichetta è possibile trovare la classe di efficienza energetica, il consumo medio di alimentazione del prodotto in uso e la media del consumo energetico in un anno. I valori del consumo energetico del prodotto sono inoltre disponibili sul sito Web Philips del proprio paese, all'indirizzo [www.philips.com/TV](http://www.philips.com/TV).

### <span id="page-11-0"></span>Guida e supporto tecnico

### Utilizzo della Guida

Per accedere al menu della guida sullo schermo, premere il Tasto giallo.

Per passare dal menu della guida a TV, premere il Tasto giallo.

### Visitare il sito Web Philips

Se non è possibile trovare gli argomenti desiderati nella **[Guida]** su schermo, visitare il sito Web di assistenza Philips all'indirizzo [www.philips.com/support](http://www.philips.com/support).

Nel sito Web di assistenza Philips è inoltre possibile:

- trovare risposte alle domande frequenti (FAQ)
- scaricare una versione PDF stampabile di questo manuale di istruzioni
- inviare una domanda specifica tramite e-mail
- chattare online con un tecnico dell'assistenza (servizio disponibile solo in alcuni paesi)

### Ricerca nel forum del televisore

La community di utenti del televisore Philips può aver trovato già una risposta al proprio dubbio. Visitare il sito Web [www.supportforum.philips.com](http://www.supportforum.philips.com/).

### Come contattare Philips

È inoltre possibile contattare l'Assistenza clienti Philips del proprio paese. Il numero è riportato sull'opuscolo accluso al prodotto o è disponibile online sul sito Web [www.philips.com/support](http://www.philips.com/support).

Prima di contattare Philips, annotare il modello e il numero di serie del televisore. Queste informazioni sono disponibili sulla parte posteriore o sulla confezione del televisore.

## <span id="page-12-0"></span>2 Utilizzo del televisore

### <span id="page-12-1"></span>Visione dei programmi TV

### Accensione e spegnimento del televisore

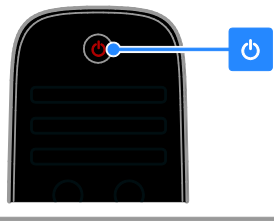

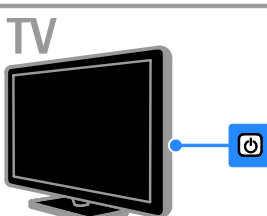

#### Accensione del televisore

- Collegare il televisore alle prese principali e premere l'interruttore di alimentazione principale.
- Se il televisore è in modalità standby, premere  $\Phi$  sul telecomando o sul pannello posteriore del televisore.

Nota: prima che il televisore si accenda potrebbero trascorrere alcuni istanti. Suggerimento: se non si riesce a trovare il telecomando e si desidera accendere il televisore quando è in standby, premere un tasto qualunque sul pannello posteriore del televisore.

### Messa in standby del televisore

Premere  $\Phi$  sul telecomando o sul pannello posteriore sul televisore.

Il sensore del telecomando sul televisore diventa rosso.

### Spegnere il televisore

Spegnere l'interruttore di alimentazione principale.

Il televisore si spegne.

Nota: quando il televisore è in standby o è spento consuma energia, seppur in quantità bassissima. Se non viene utilizzato per periodi prolungati, scollegare il televisore dalla presa di rete.

#### Spegnimento automatico

È possibile risparmiare energia grazie alle impostazioni di risparmio energetico del televisore. Le impostazioni sono abilitate per impostazione predefinita in modo che, in caso di assenza di interazione da parte dell'utente (ad esempio in caso di pressione di un pulsante del telecomando o di un comando del pannello anteriore) per quattro ore, il televisore passa automaticamente alla modalità standby.

### Per disattivare lo spegnimento automatico

1. Con il televisore acceso, premere Tasto verde sul telecomando.

2. Selezionare [Spegnimento automatico], quindi premere OK.

viene visualizzato un messaggio di conferma.

### Regolare il volume del televisore

Aumento o riduzione del volume del televisore

- Premere +/- sul telecomando.
- Premere  $\triangle$  +/- sul lato del televisore.

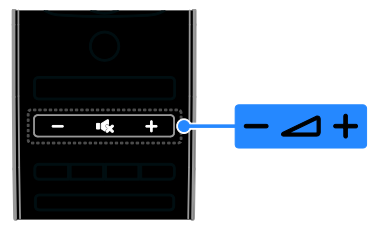

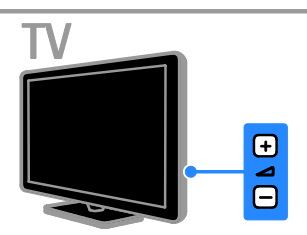

#### Disattivazione o riattivazione del volume del televisore

- Premere *«* per escludere l'audio del televisore.
- Premere nuovamente  $\mathbf{G}$  per riattivarlo.

### Regolazione del volume delle cuffie

### 1. Premere  $\bigtriangleup$  > [Setup] > [Impostazioni  $TV$ ] > [Suono].

2. Selezionare [Volume cuffia], quindi premere OK.

3. Premere i Tasti di navigazione per regolare il volume.

### Passaggio da un canale all'altro del televisore

- Premere CH +/- sul telecomando o sul televisore.
- Premere i Tasti numerici per immettere un numero di canale.

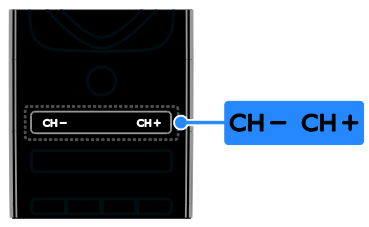

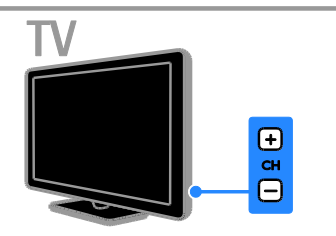

### Gestione dei preferiti

È possibile visualizzare tutti i canali o soltanto un elenco di quelli preferiti, in modo da trovarli senza problemi.

Premere ELIST per accedere all'elenco dei canali.

### Creazione di un elenco di canali preferiti

1. Premere  $\equiv$  LIST.

2. Selezionare il canale da selezionare come preferito e premere **OPTIONS**.

3. Selezionare [Contrassegna come preferito], quindi premere OK.

Il canale selezionato viene contrassegnato con una stella.

Per rimuovere un canale dall'elenco dei preferiti, selezionare [Elimina contrassegno di preferitol e premere OK.

### Selezione di un elenco dei canali

1. Premere  $\equiv$  LIST, quindi  $\equiv$  OPTIONS.

2. Selezionare [Seleziona lista] > [Preferiti] per visualizzare i canali in un elenco di preferiti oppure [Tutti] per visualizzare tutti i canali.

3. Premere OK per confermare.

### Gestione degli elenchi dei canali

Dopo aver installato i canali è possibile procedere con la loro gestione:

- Ridenominare i canali
- Riordinare i canali
- Ascolto della radio digitale

### Ridenominare i canali

È possibile rinominare i canali. Il nome viene visualizzato quando i canali vengono selezionati.

1. Con il televisore acceso, premere  $\equiv$  LIST. Viene visualizzato l'elenco dei canali.

2. Selezionare il canale da rinominare e premere **D** OPTIONS.

3. Selezionare [Rinominare], quindi premere OK.

4. Premere i Tasti di navigazione per selezionare ciascun carattere, quindi premere OK.

### Suggerimenti:

- è possibile premere OK nella schermata iniziale per attivare la Tastiera su schermo.
- Premere **[ABC]** o **[abc]** per passare dalle lettere maiuscole alle minuscole.

5. Al termine, selezionare [Compiuto] e premere OK per confermare. 6. Premere  $\blacktriangle$  per uscire.

## Italiano

### Riordinare i canali

Dopo avere installato i canali, è possibile modificarne l'ordine nella lista.

1. Con il televisore acceso, premere  $\equiv$  LIST.

Viene visualizzato l'elenco dei canali. 2. Selezionare il canale da riordinare e premere **D** OPTIONS.

3. Selezionare **[Riordina]**, quindi premere OK.

4. Premere Tasti di navigazione per spostare il canale selezionato in un'altra posizione, quindi premere OK.

5. Selezionare una delle opzioni seguenti, quindi premere OK.

- [Inserisci]: consente di inserire il canale nella posizione desiderata.
- [Cambia]: consente di scambiare la posizione con un altro canale.

6. Al termine, premere **B OPTIONS**, quindi selezionare<sup>[Uscita]</sup>.

### Ascolto della radio digitale

È possibile ascoltare i canali radio digitali se sono disponibili. Vengono installati automaticamente al momento dell'installazione dei canali TV.

1. Con il televisore acceso, premere  $\equiv$  LIST.

- Viene visualizzato l'elenco dei canali.
- 2. Premere **OPTIONS**.
- 3. Selezionare [Seleziona lista] > [Radio], quindi premere OK.

4. Selezionare un canale radio, quindi premere OK.

### Selezione di una sorgente

È possibile guardare un dispositivo connesso in uno dei modi riportati di seguito:

- Aggiungere la sua icona al menu Home.
- Selezionarlo dal menu Sorgente.

Nota: se si collega un dispositivo compatibile HDMI-CEC al televisore, viene aggiunto automaticamente al menu Home.

### Aggiunta di un nuovo dispositivo

1. Collegare e accendere il dispositivo.

2. Premere  $\bigstar$ .

3. Selezionare [Aggiungi dispositivo], quindi premere OK.

4. Attenersi alle istruzioni visualizzate su schermo.

Se viene richiesto di selezionare il collegamento TV, selezionare il connettore utilizzato dal dispositivo.

#### Visualizzazione dal menu Home

Dopo aver aggiunto il nuovo dispositivo al menu Home, è possibile selezionare la sua icona per cominciare a usarlo.

- 1. Premere  $\bigstar$
- 2. Selezionare il dispositivo dal menu Home.
- 3. Premere OK per confermare.

### Visualizzazione dal menu Sorgente

Per visualizzare un elenco di nomi dei connettori, è anche possibile premere  $\bigoplus$ SOURCE. Selezionare il connettore per il

collegamento fra il dispositivo e il televisore.

- 1. Premere **D SOURCE**.
- 2. Premere i Tasti di navigazione per

selezionare un connettore dall'elenco.

3. Premere OK per confermare.

### Utilizzo delle impostazioni Smart

Il televisore prevede impostazioni per Img Smart e l'audio. È possibile applicare tali impostazioni o personalizzarle.

#### Selezionare l'impostazione preferita per l'immagine.

1. Con il televisore acceso, premere **III** ADJUST.

2. Selezionare *[Smart picture]*.

3. Selezionare una delle seguenti impostazioni, quindi premere OK:

- [Personale]: consente di applicare le impostazioni delle immagini personalizzate.
- [Vivace]: consente di scegliere impostazioni ricche e dinamiche, ideali per l'utilizzo durante il giorno.
- [Naturale]: impostazioni naturali delle immagini.
- [Cinema]: impostazioni ideali per i film.
- [Gioco]: impostazioni ideali per i giochi.
- [Risparmio energetico]: impostazioni che consentono il massimo risparmio energetico.
- [Standard]: impostazioni predefinite adatte alla maggior parte degli ambienti e dei tipi di video.
- [Foto]: impostazioni ideali per le foto.
- [Personalizzato]: consente di personalizzare e memorizzare le impostazioni personali delle immagini.

#### Selezionare l'impostazione preferita per l'audio.

1. Con il televisore acceso, premere **III** ADJUST.

2. Selezionare [Smart sound].

3. Selezionare una delle seguenti impostazioni, quindi premere OK:

- [Personale]: consente di applicare le impostazioni personalizzate per l'audio.
- **[Standard]**: impostazioni adatte alla maggior parte degli ambienti e dei tipi di audio.
- [Notizie]: impostazioni ideali per i dialoghi, come ad esempio i telegiornali.
- [Film]/[Film 3D]\*: impostazioni ideali per i film.
- [Gioco]: impostazioni ideali per i giochi.
- [Dramma]: impostazioni ideali per i telefilm.
- [Sport]: impostazioni ideali per gli sport.

\* Solo su alcuni modelli.

### Modificare il formato immagine

È possibile modificare il formato immagine per adattarlo alla sorgente video.

1. Premere **III ADIUST**.

2. Selezionare **[Formato immagine]**, quindi premere OK.

3. Selezionare un formato immagine, quindi premere OK per confermare.

I formati immagine disponibili dipendono dalla sorgente video:

 [Schermo pieno]: consente di ingrandire l'immagine in modo da riempire lo schermo (i sottotitoli rimangono visibili). Consigliato per ridurre al minimo la distorsione dello schermo (ma non per HD o PC).

- [Zoom automatico]: consente di ingrandire l'immagine in modo da riempire lo schermo. Consigliato per ridurre al minimo la distorsione dello schermo (ma non per HD o PC).
- [Super zoom]: consente di rimuovere le bande nere laterali dei programmi trasmessi in 4:3. Non consigliato per HD o PC.
- [Movie expand 16:9]: consente di scalare il formato da 4:3 a 16:9. Non consigliato per HD o PC.
- [Schermo largo]: consente di allungare il formato 4:3 a 16:9.
- [Non in scala]: consente di visualizzare al meglio i dettagli per PC. Disponibile solo se nel menu delle immagini viene selezionata la modalità PC.

### <span id="page-15-0"></span>Visualizzazione della guida dei programmi

### Da emittente

È possibile visualizzare le informazioni relative ai canali della TV digitale, tramite le guide ai programmi fornite dalle emittenti. Queste informazioni possono includere:

- Programmazione giornaliera del canale ("Ora e in seguito") o fino a 8 giorni, se supportata dall'emittente
- Brevi informazioni sui programmi

Nota: le guide dei programmi sono disponibili solo in alcuni paesi.

### Impostazione della guida dei programmi

Prima di utilizzare la guida programmi, verificare le seguenti impostazioni:

- 1. Premere  $\spadesuit$
- 2. Selezionare [Setup] > [Impostazioni TV]
- > [Preferenze] > [Guida programmi].

3. Selezionare [Dall'emittente], quindi premere OK.

### Accesso alla guida dei programmi TV

1. Premere  $\bigstar$ .

2. Selezionare [Guida programmi], quindi premere OK.

#### Utilizzo delle opzioni della guida dei programmi TV

È possibile personalizzare le informazioni visualizzate per:

- Ricevere un promemoria sull'inizio dei programmi
- Visualizzare solo i canali preferiti

1. Nella guida dei programmi, premere **D** OPTIONS.

2. Selezionare un'opzione, quindi premere OK:

- **•** [Imposta promemoria]: consente di impostare i promemoria dei programmi.
- **•** [Elimina promemoria]: consente di cancellare i promemoria dei programmi.
- [Modifica giorno]: consente di selezionare il giorno da visualizzare.
- [Maggiori informazioni]: consente di visualizzare le informazioni sul programma.
- [Ricerca per tema]: consente di ricercare i programmi in base al genere.
- [Richiamo programmato]: consente di elencare i promemoria dei programmi.

### Da Internet

<span id="page-16-0"></span>Se il televisore è collegato a Internet, è possibile ricevere le guide ai programmi tramite Internet. Le guide ai programmi tramite Internet comprendono:

- Programmazioni dei canali
- Brevi informazioni sui programmi

Nota: la disponibilità delle guide ai programmi tramite Internet dipende dall'emittente.

### Impostazione della guida dei programmi

Prima di utilizzare la guida programmi, verificare le seguenti impostazioni:

- 1. Premere  $\bigstar$
- 2. Selezionare [Setup] > [Impostazioni TV]
- > [Preferenze] > [Guida programmi].
- 3. Selezionare [Dalla rete], quindi premere OK.

### Accesso alla guida dei programmi TV

- 1. Premere <del>A</del>
- 2. Selezionare *[Guida programmi]*, quindi premere OK.

Nota: se la guida programmi viene visualizzata per la prima volta, attenersi alle istruzioni sullo schermo quando viene richiesto di aggiornarla.

#### Utilizzo delle opzioni della guida dei programmi TV

È possibile utilizzare la guida programmi per:

- pianificare le registrazioni dei programmi
- identificare i canali
- attivare i sottotitoli quando solo disponibili
- mostrare il telecomando sullo schermo

1. Nella guida dei programmi, premere  $\blacksquare$ OPTIONS.

2. Selezionare un'opzione, quindi premere OK:

- [Registra]: consente di impostare una registrazione pianificata.
- [Identifica il canale]: consente di aggiornare manualmente le info canale.
- [Seleziona il giorno]: consente di selezionare il giorno da visualizzare.
- [Registrazione manuale]: consente di impostare una registrazione manuale.
- [Mostra altri tasti]: consente di visualizzare il telecomando sullo schermo.
- [Ricarica pagina]: consente di aggiornare la visualizzazione della pagina.
- [Ingrandisci pagina]: consente di modificare il livello di zoom della visualizzazione della pagina.
- [Informazioni di sicurezza]: consente di visualizzare le informazioni di sicurezza sul programma.
- [Sottotitoli]: consente di attivare o disabilitare i sottotitoli se disponibili.

### <span id="page-17-0"></span>Visione di 3D

### Cosa serve?

#### Disponibile solo su alcuni modelli.

Questo è un televisore 3D. Prima di guardare contenuti in 3D, leggere le informazioni relative alle precauzioni sulla salute reperibili in Introduzione > Informazioni importanti > Precauzioni per la salute associate alla tecnologia 3D (Pagin[a 8\)](#page-7-0).

Per guardare contenuti in 3D, è necessario disporre degli occhiali passivi Philips Easy 3D inclusi nel televisore. È possibile acquistare occhiali 3D Philips modello PTA416 (venduti separatamente) dal rivenditore locale.

#### Nota:

- gli occhiali 3D passivi di altri produttori potrebbero non funzionare oppure offrire una visualizzazione 3D di qualità ridotta.
- Utilizzare gli occhiali 3D esclusivamente per guardare il televisore 3D.

Per godere di un effetto 3D ottimale durante la visione di programmi 3D:

- Guardare il televisore lontano dalla luce diretta del sole.
- Sedersi a un'altezza tale per cui il centro dello schermo del televisore si trovi a livello degli occhi.
- Sedere a una distanza pari ad almeno il triplo della larghezza (w) dello schermo del televisore. Non sedersi a una distanza superiore a 6 metri.

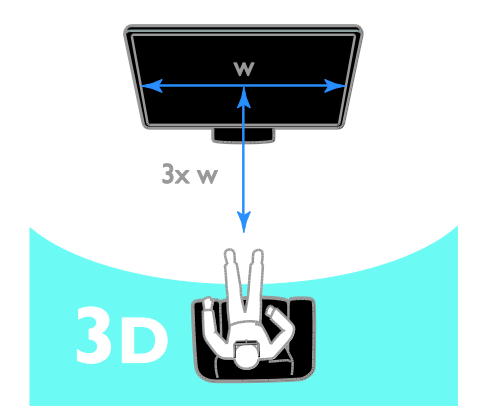

### Visione dei contenuti

### Selezione di una sorgente con 3D Per dischi 3D:

1. Riprodurre il disco su un lettore Blu-ray Disc 3D collegato al connettore HDMI del televisore.

2. Premere  $\bigtriangleup$ , quindi selezionare il lettore Blu-ray Disc 3D.

Per programmi televisivi 3D:

Selezionare *[Visione prog. TV]* e passare a un canale TV che trasmette contenuti 3D.

### Attivazione di 3D

Quando il televisore rileva per la prima volta un segnale di trasmissione 3D, viene visualizzato un messaggio in cui si richiede di scegliere la propria preferenza.

- Se si desidera che il televisore passi automaticamente a 3D, selezionare [Automatico].
- Se si desidera ricevere prima una notifica, selezionare [Notifica].
- Se non si desidera ricevere notifiche, selezionare [No 3D].

### Avvio 3D

Il televisore rileva la disponibilità del segnale 3D e richiede di indossare gli occhiali 3D. Se il televisore non riesce a rilevare il segnale 3D per mancato riconoscimento del segnale 3D, il televisore visualizza immagini sovrapposte.

Italiano

Per passare le immagini sovrapposte a 3D, modificare il formato 3D.

- 1. Premere **III ADIUST**.
- 2. Selezionare [3D].
- Se il televisore visualizza immagini sovrapposte in senso verticale, selezionare [3D - Fianco a fianco].
- Se il televisore visualizza immagini sovrapposte in senso orizzontale, selezionare **[3D - Parte** superiore/inferiore].

Nota: se disponibile, selezionare il formato inverso se il formato normale provoca effetti 3D anomali.

### Disattivazione di 3D

Se si passa a un altro canale o a un altro dispositivo collegato, il televisore torna in modalità 2D.

È possibile disattivare la tecnologia 3D mentre si guarda un programma 3D.

#### 1. Premere **III ADJUST**.

2. Selezionare [Profondità 3D

acceso/spento] > [Spento], quindi premere OK.

Il programma viene visualizzato in 2D, mostrando solo il lato sinistro dell'immagine 3D.

### <span id="page-18-0"></span>Visualizzazione di contenuti multimediali

### Operazioni effettuabili

È possibile riprodurre video, foto e musica sul televisore da:

- Il computer connesso tramite la rete domestica
- Un dispositivo USB collegato al televisore

### Riproduzione di file dal computer

### Cosa serve?

 Una rete domestica cablata o wireless, connessa tramite un router uPnP (Universal Plug and Play)

- Adattatore USB wireless Philips (PTA01) per modelli con tecnologia Wi-Fi ready o un cavo LAN che connette il televisore alla rete domestica
- Un programma del server multimediale che viene eseguito sul computer
- Impostazioni appropriate sul firewall del computer che consentono di eseguire il programma del server multimediale

#### Impostazione della rete

1. Collegare il televisore e il computer alla stessa rete domestica. Vedere Collegamento del televisore > Rete e Internet (Pagina [60\)](#page-59-1).

2. Accendere il computer e il router.

#### Configurazione della condivisione dei contenuti multimediali

1. Installare un programma del server multimediale sul computer per la condivisione dei file multimediali. Di seguito sono riportati alcuni dei programmi dei server multimediali disponibili:

- Per PC: Windows Media Player 11 (o superiore) o TVersity
- Per Mac: Twonky

2. Attivare la condivisione multimediale sul computer tramite il server multimediale. Per ulteriori informazioni relative alla configurazione del server multimediale, fare riferimento al sito Web del server multimediale.

#### Riproduzione di file

- 1. Premere  $\bigtriangleup$  sul telecomando.
- 2. Selezionare [Rete], quindi premere OK. Se viene avviata l'installazione di rete, attenersi alle istruzioni visualizzate.

3. Selezionare un file dal browser dei contenuti e premere OK per avviare la riproduzione.

4. Premere i Tasti di riproduzione sul telecomando per controllare la riproduzione.

### Riproduzione dei file da USB

Se si hanno foto, video o file audio in un dispositivo di memorizzazione USB, è possibile riprodurre tali file sul televisore.

#### Attenzione

- TP Vision declina qualsiasi responsabilità nel caso in cui il dispositivo di memorizzazione USB non sia supportato e in caso di danni o perdita dei dati del dispositivo.
- Non sovraccaricare la porta USB. Se si collega un dispositivo di archiviazione USB con un consumo di alimentazione superiore a 500 mA, assicurarsi che sia collegato a un alimentatore esterno separato.

#### Visualizzazione dei contenuti da USB

1. Collegare l'unità USB al connettore USB sul televisore.

2. Premere  $\bigcap$ , selezionare [Ricerca in USB] e premere OK.

3. Selezionare un file dal browser dei contenuti e premere OK per avviare la riproduzione.

4. Premere i Tasti di riproduzione sul telecomando per controllare la riproduzione.

### Opzioni di riproduzione

### Visione di filmati

#### Premere i Tasti di navigazione per

selezionare un file video, quindi premere OK.

- Premere II per mettere in pausa il video.
- Premere **per interrompere il video.**
- Premere  $\blacktriangleright$  o <<< per effettuare la ricerca in avanti o indietro in un video.
- Premere CH / CH + per saltare al video successivo o precedente.
- Tenere premuto  $\blacktriangle$  per uscire dal browser dei contenuti.

### Opzioni di riproduzione video

Durante la riproduzione del video, premere **OPTIONS** per accedere alle seguenti opzioni video:

- [Interrompi]: consente di interrompere la riproduzione.
- [Ripeti]: consente di ripetere un video.
- [Casuale on] / [Casuale off]: consentono di attivare o disattivare la riproduzione casuale dei video.
- [Mostra info]: consente di visualizzare le informazioni sui file.

### Ascolto di brani musicali

Premere i Tasti di navigazione per selezionare un brano musicale, quindi premere OK.

- Premere II per mettere in pausa.
- $\bullet$  Premere per interrompere la riproduzione.
- Premere  $\blacktriangleright$  o <<< per effettuare la ricerca in avanti o all'indietro di un brano musicale.
- Premere CH / CH + per saltare al brano precedente o successivo.
- Tenere premuto **c** per uscire dal browser dei contenuti.

### Opzioni di riproduzione musicale

Premere **D** OPTIONS per accedere o uscire dalle seguenti opzioni dei brani:

- [Interrompi]: consente di interrompere la riproduzione audio.
- [Ripeti]: consente di ripetere una traccia o un album.
- [Riproduci una volta]: consente di riprodurre la traccia una volta.
- [Casuale on] / [Casuale off]: consentono di attivare o disattivare la riproduzione casuale delle tracce.
- [Mostra info]: consente di visualizzare le informazioni sui file.

#### Visualizzazione delle immagini Premere Tasti di navigazione per selezionare un'immagine, quindi premere OK per avviare la presentazione.

- Premere II per mettere in pausa.
- Premere **p** per interrompere la riproduzione.
- Per mettere in pausa o interrompere la presentazione, premere OK.
- Per saltare al file precedente o successivo, premere CH - o CH +.
- Tenere premuto  $\blacktriangle$  per uscire dal browser dei contenuti.

#### Opzioni per la presentazione delle immagini

Premere **D** OPTIONS per accedere o uscire dalle seguenti opzioni delle immagini:

- [Mostra info]: consente di visualizzare le informazioni sui file.
- [Interrompi]: consente di interrompere la presentazione.
- [Ruotare]: consente di ruotare il file.
- [Ripeti]: consente di ripetere la presentazione.
- [Riproduci una volta]: consente di riprodurre il file una volta.
- [Casuale off] / [Casuale on]: consentono di attivare o disattivare la visualizzazione casuale delle immagini all'interno di una presentazione.
- [Velocità presentazione]: consente di impostare l'ora di visualizzazione di ciascuna immagine all'interno di una presentazione.
- [Transizione presentazione]: consente di impostare la transizione da una foto a quella successiva.
- [Imposta come Scenea]: consente di impostare l'immagine selezionata come sfondo del televisore. Vedere Funzioni avanzate del televisore > Visualizzazione di Scenea (Pagina [38\)](#page-37-1) > Caricamento di uno sfondo per il televisore.

### <span id="page-20-0"></span>Esplorazione di Smart TV

### Operazioni effettuabili

Grazie alle applicazioni Internet (App), siti Web appositamente adattati al televisore, è possibile sfruttare le funzionalità elencate di seguito e molto altro:

- Leggere i titoli dei quotidiani
- Visualizzare e noleggiare video
- Controllare le previsioni meteo
- Riprendere programmi televisivi persi

Per ulteriori informazioni sui servizi Smart TV, visitare il sito Web del forum Smart TV all'indirizzo [www.supportforum.philips.com](http://www.supportforum.philips.com/).

#### Nota:

- i servizi e le app di Smart TV variano da un paese all'altro.
- La disponibilità delle app televisive di recupero e i programmi televisivi è soggetta alle impostazioni locali del televisore. Per conoscere i programmi televisivi disponibili, accedere alla guida programmi all'interno dell'app.
- Smart TV visualizza una pagina per volta, a schermo intero.
- Alcuni siti Web potrebbero non venire completamente visualizzati. Le funzioni per cui sono necessari i plug-in possono non essere disponibili.
- TP Vision Netherlands B.V. non si assume alcuna responsabilità circa i contenuti e la qualità dei contenuti forniti dai provider dei servizi.

### Cosa serve?

1. Nella rete domestica, collegare il televisore a Internet.

2. Nel televisore, configurare Smart TV.

3. (opzionale) Nel PC, effettuare la registrazione a Philips per sfruttare i vantaggi esclusivi e ricevere informazioni aggiornate sui prodotti. È possibile registrarsi in qualsiasi momento.

### Collegamento del televisore a Internet

1. Nella rete domestica, collegare un router a una connessione a Internet ad alta velocità. 2. Accendere il router.

3. Installare la rete. Vedere Collegamento

del televisore > Rete e Internet (Pagin[a 60\)](#page-59-1).

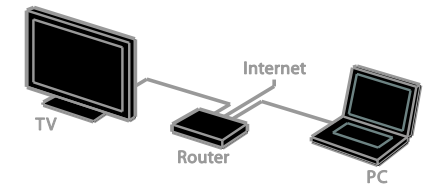

### Avvio di Smart TV

1. Premere  $\bigtriangleup$ , selezionare **[Smart TV]**, quindi premere OK.

Vengono visualizzati i termini e le condizioni d'uso.

2. Seguire le istruzioni sullo schermo per portare a termine la registrazione.

È possibile inoltre premere **SMART TV** sul telecomando per accedere a Smart TV.

Nota: al primo avvio di Smart TV, viene richiesto di abilitare il controllo genitori per bloccare le applicazioni per adulti. Se si blocca un'applicazione per adulti, le pubblicità e le pagine Web che non sono adattate a Smart TV rimangono accessibili.

### Accesso alle applicazioni di Smart TV (app)

È possibile accedere alle app tramite la home page di Smart TV. Le icone visualizzate in questa pagina rappresentano le app installate sul televisore.

- Premere i Tasti di navigazione per selezionare un'applicazione e OK per confermare.
- Selezionare [Galleria app] per aggiungere altre app alla schermata Home.
- Navigare sui siti Web tramite le applicazioni Internet.
- Per maggiori informazioni, leggere la guida rapida Smart TV sulla home page di Smart TV.

### Aggiunta di app

1. Selezionare **[Galleria app]**, quindi premere OK.

2. Utilizzare i Tasti di navigazione per ricercare le app.

3. Selezionare un'app, quindi premere OK per aggiungerla alla schermata Home.

### Suggerimenti:

- È possibile ricercare le app disponibili in altri paesi.
- Per tornare alla home page Smart TV,  $premere  $\equiv$  LIST.$

Nota: i servizi Smart TV vengono aggiornati automaticamente. Per visualizzare gli aggiornamenti più recenti, modificare [Tutti] in [Nuovo] nella [Galleria app].

### Accesso ai siti Web

1. Selezionare un'applicazione Internet, quindi premere OK.

2. Selezionare il campo dell'indirizzo Web, quindi premere OK.

Sullo schermo vene visualizzata una tastiera. 3. Premere Tasti di navigazione e OK per immettere ciascun carattere dell'indirizzo Web.

Suggerimento: è possibile utilizzare i Tasti numerici sul telecomando del televisore per immettere un indirizzo Web.

### Zoom su pagina

Per aumentare o ridurre lo zoom di una pagina Internet, procedere nel modo seguente:

1. Premere **DOPTIONS**, quindi selezionare [Ingrandisci pagina].

2. Per impostare l'ingrandimento, utilizzare la barra di controllo.

3. Utilizzare i Tasti di navigazione per

passare tra le voci evidenziate e scorrere una pagina Internet.

### Scorrimento delle pagine

Premere P+ e P- per scorrere una pagina Web verso l'alto e verso il basso.

### Ricarica pagina

Se una pagina non si carica nel modo corretto, premere<sup>3</sup> OPTIONS, quindi selezionare<sup>[Ricarica pagina].</sup>

#### Visualizzazione delle informazioni di sicurezza

Per visualizzare le informazioni di sicurezza relative a una pagina, premere<sup>d</sup> OPTIONS. quindi selezionare[Informazioni di sicurezza].

### Opzioni Smart TV

Premere OPTIONS e accedere a una delle voci seguenti per modificare le app dalla schermata Home di Smart TV:

- [Elimina app]
- [Blocca app]
- [Sblocca app]
- [Sposta app]

### Cancellazione della memoria Smart TV

È possibile cancellare completamente la memoria di Smart TV, inclusi i preferiti, il codice del Filtro famiglia, le password, i cookie e la cronologia.

Avvertenza: questa opzione consente di ripristinare completamente la memoria di Smart TV. Elimina inoltre le impostazioni delle altre applicazioni interattive, quali MHEG, HbbTV e MHP.

### 1. Premere  $\bigstar$ .

#### 2. Selezionare [Setup] > [Impostazioni rete].

3. Selezionare [Cancella memoria App], quindi premere OK.

## Noleggio di video online

### Operazioni effettuabili

Grazie a questo televisore, è possibile noleggiare un video dalle app dei negozi di video noleggio online in Smart TV. È possibile noleggiare un video tramite la procedura seguente:

1. Aprire un'app di un negozio di video. Potrebbe essere necessario registrarsi o accedere immettendo le informazioni di login.

- 2. Selezionare un video.
- 3. Effettuare il pagamento online.
- 4. Scaricare il video da visualizzare.
- 5. Avviare la visualizzazione del video.

#### Cosa serve?

- Accertarsi che il televisore sia connesso a Internet tramite una connessione a banda larga ad alta velocità. Vedere Collegamento del televisore > Rete e Internet (Pagin[a 60\)](#page-59-1).
- Collegare un'unità Flash USB con una capacità minima di 4 GB, al televisore. Per i video ad alta definizione, utilizzare un'unità flash con capacità di archiviazione di almeno 8 GB.

Nota: è inoltre possibile utilizzare un singolo dispositivo di memorizzazione per registrare, mettere in pausa e noleggiare i video. Collegare un disco rigido USB 2.0 compatibile con capacità minima di 250 GB e una velocità di trasferimento minima di 30 MB al secondo. Vedere Funzioni avanzate del televisore > Registrazione di spettacoli televisivi> Installazione del disco rigido USB.

### Formattazione dell'unità flash USB.

Prima di scaricare i video noleggiati, è necessario formattare l'unità USB. Tutti i contenuti presenti sull'unità USB vengono cancellati.

- 1. Accendere il televisore.
- 2. Collegare l'unità flash USB a uno slot USB sul televisore.

3. Premere II per avviare la formattazione dell'unità.

4. Dopo la formattazione, lasciare l'unità USB connessa al televisore.

### Accesso a un negozio video

1. Premere  $\triangle$  > [Smart TV], quindi premere OK. È inoltre possibile premereSMART TV sul telecomando.

2. Accedere a *[Galleria app]* per eseguire la ricerca delle app di negozi di video disponibili nel proprio paese.

#### 3. Premere i Tasti di navigazione per

selezionarne uno, quindi premere OK per confermare.

L'icona del negozio di video noleggio viene aggiunta alla home page.

4. Per visualizzare un negozio, selezionare la rispettiva icona e premere OK.

#### Noleggio di un video

Per noleggiare un video, aprire un'app del negozio video e individuare il video. Seguire le istruzioni visualizzate per il noleggio, il pagamento e il download del video.

Nota: le modalità di selezione e noleggio di un video variano da un negozio all'altro. Visitare il sito Web del video store per ulteriori informazioni.

#### Pagamento

Il negozio richiede di eseguire l'accesso o di aprire un nuovo account se tale operazione non è stata eseguita. L'accesso potrebbe consistere in indirizzo e-mail e codice PIN personale. Una volta effettuato l'accesso, è possibile selezionare il metodo di pagamento, in genere carta di credito e codice di verifica.

### Download del video

Una volta effettuato il pagamento, è possibile scaricare il video nella memoria. Durante il download, è possibile continuare a guardare un programma televisivo finché il televisore non invia una notifica in cui si segnala che il video è pronto per la riproduzione.

Se si annulla un download, è possibile continuare a scaricare il video finché non scade il periodo di noleggio.

### Visione di filmati

1. Premere SMART TV sul telecomando per accedere a Smart TV.

I negozi di video installati sono visualizzati sulla schermata Home.

2. Selezionare il negozio di video noleggio dove è stato noleggiato il video, quindi premere OK.

3. Con le informazioni di accesso, immettere il negozio di video noleggio online.

4. Selezionare il video dall'elenco di quelli scaricati, quindi premere OK per riprodurlo.

### <span id="page-23-0"></span>TV interattiva

### Operazioni effettuabili

Con la TV interattiva, è possibile visualizzare ulteriori informazioni o pagine di intrattenimento fornite dalle emittenti della TV digitale. È possibile provare l'interattività reale rispondendo direttamente al contenuto digitale.

Nota: con questa funzione non è possibile scaricare file sul televisore.

Le emittenti sfruttano svariati sistemi di TV interattiva quali:

- HbbTV (Hybrid Broadcast Broadband TV)
- iTV (Interactive TV MHEG)
- MHP (Multimedia Home Platform)
- DTVi (Digital TV interactive)

Visitare il sito Web dell'emittente per ulteriori informazioni, per vedere quale sistema interattivo è disponibile nel proprio paese.

Ecco alcuni esempi delle attività interattive che si possono sfruttare:

- Visualizzazione delle informazioni relative ai programmi televisivi
- Partecipazione a un quiz o a un concorso
- Avvio di giochi
- Fare shopping online
- Pagare un programma VOD (Video-On-Demand)
- Votare
- Chat

### Cosa serve?

Per sfruttare questo servizio, sono necessari:

- canali digitali con servizi interattivi
- una rete domestica cablata o wireless, connessa tramite un router uPnP (Universal Plug and Play).

Per la connessione di rete, vedere Impostazione del televisore > Rete e Internet (Pagin[a 60\)](#page-59-1).

### Accesso alla TV interattiva

La maggior parte dei canali che offre servizi interattivi invitano a premere Tasto rosso o OKper aprire il relativo programma interattivo.

1. Passaggio a un canale digitale con servizi interattivi.

Durante il caricamento dell'applicazione, viene visualizzato un simbolo lampeggiante. Al termine del processo di caricamento, viene visualizzata un'icona.

2. Premere il Tasto rosso o OK per avviare l'applicazione interattiva.

3. Attenersi alle istruzioni visualizzate sullo schermo.

4. Premere  $\triangle$  o il pulsante sullo schermo per chiudere la pagina interattiva.

#### Per navigare nelle pagine interattive, utilizzare:

- | Tasti di navigazione
- I Tasti colorati
- I Tasti numerici

### $\bullet$

Per controllare la riproduzione dei video nelle pagine interattive, premere:

- $\bullet$   $\blacktriangleright$  per riprodurre
- Il per mettere in pausa
- per interrompere

Per bloccare HbbTV su un canale:

1 Premere **OPTIONS** 

2. Selezionare [HbbTV su questo canale] > [Spento].

Per bloccare HbbTV su tutti i canali:

- 1. Premere  $\biguparrow$ .
- 2. Selezionare [Setup] > [Impostazioni TV]
- > [Preferenze] > [HbbTV] > [Spento].

## <span id="page-25-0"></span>3 Funzioni avanzate del televisore

### <span id="page-25-1"></span>Messa in pausa del televisore

### Operazioni effettuabili

Mentre si guarda un canale digitale, è possibile mettere in pausa un programma per rispondere al telefono o fare una pausa. La trasmissione viene memorizzata su un disco rigido USB collegato al televisore. È possibile riprendere la riproduzione del programma in qualsiasi momento.

#### Nota:

 è possibile mettere in pausa il programma per al massimo 90 minuti.

### Cosa serve?

- Sintonizzare il televisore sui canali digitali. Vedere Configurazione del televisore > Impostazioni canale > Sintonizzazione automatica (Pagina [41\)](#page-40-1).
- Collegare un disco rigido USB 2.0 compatibile con capacità minima di 32 GB e una velocità di trasferimento minima di 30 MB al secondo.

### Installazione del disco rigido USB

Per mettere in pausa il televisore, è necessario connettere un disco rigido USB al televisore e formattarlo.

Se il televisore non riconosce il disco rigido USB utilizzare il PC per formattarlo in un file system NTFS, quindi riprovare.

### Attenzione

 TP Vision declina ogni responsabilità nel caso in cui il disco rigido USB non sia supportato e in caso di danni o perdita dei dati del dispositivo.

- Con la formattazione vengono rimossi tutti i dati dal disco rigido USB collegato.
- Il disco rigido USB è formattato esclusivamente per questo televisore. Lasciare disco rigido USB sempre collegato al televisore. Non è possibile accedere ai contenuti del disco rigido USB da un altro televisore o dal PC.
- Non sovraccaricare la porta USB. Se si collega un dispositivo disco rigido USB con un consumo di alimentazione superiore a 500 mA, assicurarsi che sia collegato a un alimentatore esterno separato.

1. Accertarsi che il televisore e il disco rigido USB siano spenti.

2. Accertarsi che al televisore non siano collegati altri dispositivi USB.

3. Collegare il disco rigido USB direttamente al televisore, oppure se si ha intenzione di collegare altri dispositivi USB in futuro, collegare il disco rigido USB tramite un hub USB.

Nota: durante la formattazione del disco rigido USB, non collegare altri dispositivi USB al televisore.

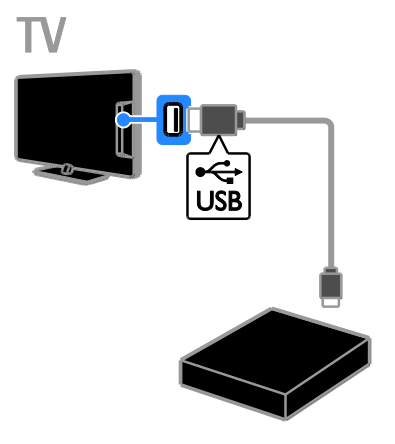

4. Accendere il televisore e il disco rigido USB, se dispone di un alimentatore esterno.

- 5. Passare a un canale TV digitale.
- 6. Premere **II** per avviare la formattazione.
- 7. Seguire le istruzioni sullo schermo per

completare la procedura di formattazione.

Italiano

Avvertenza: l'operazione di formattazione potrebbe richiedere alcuni minuti. Non spegnere il televisore né scollegare il disco rigido USB finché la procedura non è terminata.

### Messa in pausa di una trasmissione televisiva in diretta

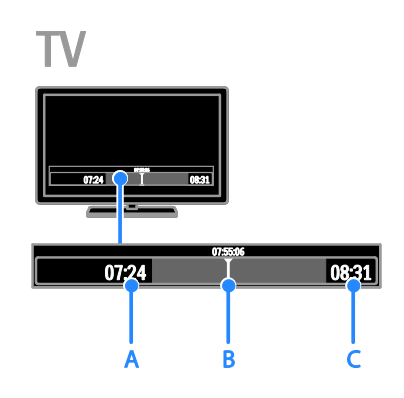

1. Su un canale digitale, premere  $\blacksquare$  per mettere in pausa un programma televisivo. 2. Premere  $\triangleright$  per continuare a guardare il programma.

Sulla barra di stato vengono visualizzati questi indicatori orari:

A. Indica quando il programma è stato messo in pausa per la prima volta.

B. Indica a che punto si trova la riproduzione corrente del programma messo in pausa. C. Indica a che punto si trova la riproduzione corrente del programma in diretta.

- Per guardare la trasmissione memorizzata, premere <<<<r >**<< >></>>Per** eseguire la ricerca indietro o in avanti.
- Per modificare la velocità di riproduzione, premere ripetutamente  $440P$
- Per guardare la trasmissione televisiva in diretta, premere  $\blacksquare$

Nota: non è possibile mettere in pausa una trasmissione televisiva quando è in corso una registrazione.

La trasmissione televisiva memorizzata nel disco rigido USB viene cancellata se si effettua una delle seguenti operazioni:

- Disconnessione del disco rigido USB.
- Avvio della registrazione di un programma televisivo.
- Accesso a Smart TV.
- Attivazione della modalità standby del televisore.
- Attivazione di un altro canale.
- Passaggio dal televisore a un'altra sorgente, ad esempio un lettore dischi Blu-ray o un ricevitore digitale o un dispositivo di memorizzazione USB.

### <span id="page-26-0"></span>Registrazione di programmi televisivi

### Operazioni effettuabili

Se il televisore è connesso a Internet, è possibile registrare un programma televisivo sul disco rigido USB. È possibile registrare i programmi televisivi correnti o un programma televisivo futuro.

Le registrazioni possono essere avviate e gestite dalla guida elettronica dei programmi sul televisore. Vedere Utilizzo del televisore > Visualizzazione della guida programmi > Da Internet (Pagin[a 17\)](#page-16-0).

### Nota:

- La registrazione è supportata solo nei paesi con guide programmi da Internet e quando il televisore è connesso a Internet.
- Nei paesi scandinavi, durante la registrazione dei programmi il televisore offre supporto limitato per i sottotitoli.

### Cosa serve?

Per registrare i programmi televisivi, effettuare le seguenti operazioni:

 Sintonizzare il televisore sui canali digitali (DVB o simili). Vedere Configurazione del televisore > Impostazioni canale > Installazione automatica (Pagina [41\)](#page-40-1).

- Accertarsi che il televisore sia connesso a Internet tramite una connessione a banda larga ad alta velocità. Vedere Collegamento del televisore > Rete e Internet (Pagin[a 60\)](#page-59-1).
- Collegare un disco rigido USB 2.0 compatibile con capacità minima di 250 GB e una velocità di trasferimento minima di 30 MB al secondo.

Nota: è possibile utilizzare lo stesso disco rigido per registrare e mettere in pausa gli spettacoli televisivi.

Per controllare se la guida dei programmi supporta la registrazione:

Premere  $\bigtriangleup$  e selezionare [Guida programmi].

Se nella pagina della guida programmi è presente il pulsante [Registrazione TV], è possibile configurare e gestire le registrazioni.

Se non è possibile trovare il pulsante [Registrazione TV], accertarsi che i dati della guida programmi sia impostata per l'aggiornamento tramite la rete. Selezionare  $\triangle$  > [Setup] > [Impostazioni TV] > [Preferenze] > [Guida programmi] > [Dalla rete].

### Installazione del disco rigido USB

Per registrare gli spettacoli televisivi, è necessario connettere un disco rigido USB al televisore e formattarlo.

Se il televisore non riconosce il disco rigido USB utilizzare il PC per formattarlo in un file system NTFS, quindi riprovare.

### Attenzione

- TP Vision declina ogni responsabilità nel caso in cui il disco rigido USB non sia supportato e in caso di danni o perdita dei dati del dispositivo.
- Con la formattazione vengono rimossi tutti i dati dal dispositivo disco rigido USB connesso.
- Il disco rigido USB è formattato esclusivamente per questo televisore. Lasciare disco rigido USB sempre collegato al televisore. Non è possibile accedere ai contenuti del disco rigido USB da un altro televisore o dal PC.

 Non sovraccaricare la porta USB. Se si collega un dispositivo disco rigido USB con un consumo di alimentazione superiore a 500 mA, assicurarsi che sia collegato a un alimentatore esterno separato.

1. Accertarsi che il televisore e il disco rigido USB siano spenti.

2. Accertarsi che al televisore non siano collegati altri dispositivi USB.

3. Collegare il disco rigido USB direttamente al televisore, oppure se si ha intenzione di collegare altri dispositivi USB in futuro, collegare il disco rigido USB tramite un hub USB.

Nota: durante la formattazione del disco rigido USB, non collegare altri dispositivi USB al televisore.

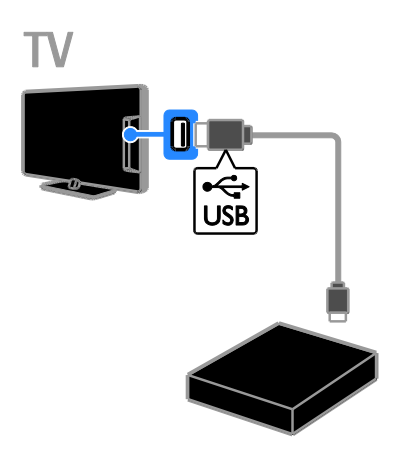

- 4. Accendere il televisore e il disco rigido USB, se dispone di un alimentatore esterno.
- 5. Passare a un canale TV digitale.
- 6. Premere II per avviare la formattazione. 7. Seguire le istruzioni sullo schermo per completare la procedura di formattazione.

Avvertenza: l'operazione di formattazione potrebbe richiedere alcuni minuti. Non spegnere il televisore né scollegare il disco rigido USB finché la procedura non è terminata.

### Avvio della registrazione

#### Registrazione a singolo tocco

Per registrare il programma che si sta guardando, è possibile utilizzare il pulsante sul telecomando:

1. Con il televisore acceso, premere . La registrazione viene avviata immediatamente. Viene visualizzata una finestra a comparsa, in cui è possibile selezionare l'ora in cui viene interrotta la registrazione.

2. Selezionare [Programma] e premere OK per confermare l'ora finale.

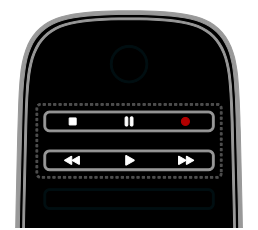

Per interrompere la registrazione in qualsiasi momento, premere  $\blacksquare$ .

#### Nota:

- Durante la registrazione non è possibile cambiare canale.
- Durante la registrazione non è possibile mettere in pausa la trasmissione televisiva.

#### Programmazione della registrazione di un programma televisivo

È possibile pianificare la registrazione di un programma previsto che viene trasmesso il giorno stesso o fino a otto giorni dopo.

#### 1. Premere  $\bigtriangleup$  e selezionare [Guida programmi].

2. Selezionare il canale e il programma da registrare.

- Per scorrere tra i programmi, utilizzare i Tasti di navigazione.
- Per selezionare un canale, immettere il N. canale.
- Per modificare la data, selezionare la data nella parte superiore della pagina e premere OK. Selezionare una data dalla finestra a comparsa, quindi premere OK.

#### 3. Selezionare il programma, premere  $\blacksquare$ OPTIONS e selezionare [Registra].

4. Per registrare oltre l'ora di fine previsto del programma, modificare il tempo di registrazione.

5. Selezionare [Programma] e premere OK. Il programma viene pianificato per la registrazione.

Se si pianificano registrazioni sovrapposte, viene visualizzata un'avvertenza.

Se si pianificano registrazioni quando non si è presenti, accertarsi di lasciare il televisore in standby e tenere il disco rigido USB acceso.

#### Programmazione di una registrazione a tempo

Per programmare una registrazione a tempo non collegata ad alcun programma:

1. Premere  $\bigcap$ , quindi selezionare [Guida programmi].

2. Premere **OPTIONS**, selezionare [Registrazione manuale]e premere .OK

3. Selezionare il canale, la data e l'intervallo di tempo nella finestra di dialogo.

4. Selezionare [Programma], quindi premere OK.

### Informazioni sul programma

Per visualizzare ulteriori informazioni sul programma, selezionarlo nella guida programmi e premere OK. A seconda dello stato di questo programma, è possibile iniziare la relativa visione, pianificarne la registrazione, riprodurre la registrazione oppure eliminare la registrazione da questa pagina.

### Visualizzazione delle registrazioni

È possibile guardare un programma televisivo dopo averlo registrato.

1. Premere  $\bigtriangleup$ , selezionare  $\bigtriangledown$  Guida

programmi] > [{0} registrazioni], quindi premere OK.

Viene visualizzato un elenco delle registrazioni.

2. Selezionare una registrazione dall'elenco, quindi premere OK.

Viene avviata la riproduzione della registrazione.

Nota: in [{0} registrazioni], il numero tra le parentesi varia in base al numero di registrazioni complete disponibili. Se invece viene visualizzato [Registrazione TV], non sono presenti registrazioni complete.

È possibile controllare la riproduzione tramite i Tasti di riproduzione sul telecomando:

- Per eseguire la riproduzione o mettere in pausa, premere  $\blacktriangleright$  o  $\blacksquare$ .
- Per eseguire la ricerca in avanti o all'indietro, premere  $\blacktriangleright$  o  $\blacktriangleleft$
- Per arrestare, premere  $\blacksquare$ .

### Nota:

- Se un'emittente limita il numero di giorni durante i quali è possibile visualizzare una registrazione dopo la trasmissione del programma, l'elenco delle registrazioni illustra il numero di giorni prima che la registrazione scada.
- Se una registrazione è scaduta o se un'emittente limita la riproduzione, non è possibile riprodurre la registrazione.

### Gestione delle registrazioni

Per gestire le registrazioni, visualizzare l'elenco delle registrazioni complete e programmate.

1. Premere  $\bigtriangleup$ , selezionare [Guida programmi] > [{0} registrazioni], quindi premere OK.

Viene visualizzato l'elenco delle registrazioni.

Nota: in  $\{0\}$  registrazioni], il numero tra parentesi mostra il numero di registrazioni complete. Se invece viene visualizzato [Registrazione TV], non sono presenti registrazioni complete.

Da questo elenco, è possibile eseguire:

- Selezione della registrazione che si desidera vedere
- Eliminazione di una registrazione
- Programmazione di una registrazione a tempo
- Annullamento di una registrazione programmata
- Controllo dello spazio su disco rimanente.

### Annullamento di una registrazione programmata

1. Selezionare la registrazione, quindi premere **D** OPTIONS.

2. Selezionare [Cancella registraz.] e premere OK.

#### Eliminazione di una registrazione

1. Selezionare la registrazione, quindi premere **D** OPTIONS.

2. Selezionare [Elimina la registrazione], quindi premere OK.

### Registrazioni non riuscite

Se una registrazione pianificata viene vietata dall'emittente o se la registrazione non avviene in base alla pianificazione, viene contrassegnata come [Errore] nell'elenco delle registrazioni.

### <span id="page-29-0"></span>Avvio di giochi

### Aggiungere una console di gioco

È possibile riprodurre i giochi proiettati sul televisore. Prima di iniziare, collegare la console di gioco al TV. Leggere Collegamento del televisore >

Collegamento dei dispositivi > (Pagina [54\)](#page-53-0)Console giochi.

Per semplicità di accesso, aggiungere la console di gioco al menu Home.

- 1. Premere  $\bigstar$ .
- 2. Selezionare [Aggiungi dispositivo] > [Videogioco], quindi premere OK. 3. Seguire le istruzioni visualizzate per

aggiungere la console di gioco.

### Impostazione Gioco

È possibile ottimizzare la visualizzazione del televisore per il gioco senza ritardi nelle immagini, tramite l'opzione [Gioco] nelle impostazioni [Smart picture].

- Se la console giochi viene aggiunta al menu Home come [Videogioco], il televisore passa automaticamente alle impostazioni di gioco.
- Se la console giochi viene aggiunta automaticamente al menu Home come lettore dischi Blu-ray o DVD, configurare l'impostazione [Smart picture] a [Gioco] prima di iniziare a giocare.

#### Passare all'impostazione Gioco

1. Premere **III ADJUST**.

2. Selezionare [Smart picture] > [Gioco], quindi premere OK. Il TV è pronto per giocare.

Nota: al termine della sessione di gioco, tornare alle impostazioni abituali di *[Smart* picture].

### Iniziare un gioco per due giocatori

#### Disponibile solo su alcuni modelli.

Alcuni giochi offrono modalità di gioco a più giocatori o con schermo condiviso. Grazie alla tecnologia 3D di questo TV, è possibile impostare lo schermo condiviso perché il gioco venga visualizzato come due schermi completi. Due giocatori guardano lo stesso televisore, ma vedono due schermi diversi per il gioco. Per visualizzare ogni schermo, è necessario avere un paio di occhiali da gioco per ciascun giocatore.

### Cosa serve?

- Utilizzare il kit da due giocatori fornito con due paia di occhiali - Philips PTA436 (venduti separatamente).
- Collegare la console di gioco al connettore HDMI del televisore.

### Iniziare un gioco per due giocatori

1. Selezionare la console di gioco nel menu Home, quindi premere OK.

2. Sulla console, avviare il gioco e selezionare la modalità multigiocatore o a due giocatori. Selezionare la visualizzazione a schermo condiviso.

3. Sul telecomando del televisore, premere **HI ADJUST**, quindi selezionare [Gioco in due].

4. Selezionare il formato di visualizzazione del gioco con schermo condiviso:

[Videogioco] o [Parte superiore/inferiore]. 5. Premere OK.

Sul televisore verranno visualizzate due schermate intere.

Per vedere le due differenti schermate, ciascun giocatore dovrà indossare rispettivamente gli occhiali denominati Giocatore 1 o Giocatore 2.

#### Passaggio da una visualizzazione normale a una visualizzazione a schermo condiviso

Nella visualizzazione a schermo condiviso, è possibile passare dallo schermo condiviso alla visualizzazione combinata e viceversa per poter accedere al menu di gioco o ai punteggi.

Per passare da una visualizzazione all'altra, premere OK sul telecomando del TV.

- Per interrompere la visualizzazione a schermo condiviso a due giocatori, premere  $\bigtriangleup$  e selezionare un'altra attività.
- Per tornare alla visione di contenuti 3D da un lettore DVD, premere **III** ADJUST.

Selezionare [Gioco in due] > [Spento], quindi premere OK.

### <span id="page-31-0"></span>Visualizzazione del televideo

### Selezione di una pagina

Mentre si guardano canali dotati di funzione televideo è possibile visualizzare il televideo.

1. Selezionare un canale con la funzione televideo, quindi premere TEXT.

2. Selezionare una pagina in uno dei modi seguenti:

- $\bullet$  Immettere il numero di pagina con i Tasti numerici.
- Premere CH + / CH per visualizzare la pagina successiva o precedente.
- Premere i Tasti colorati per selezionare una voce associata al codice colori.
- 3. Premere  $\blacktriangleright$  per uscire.

### Opzioni televideo

1. Quando si visualizza il televideo, premere **F** OPTIONS.

2. Selezionare un'opzione:

- [Blocca pagina] / [Sblocca pagina]: consentono di bloccare o sbloccare la pagina corrente.
- [Doppio programma] / [Schermo intero]: consentono di attivare o disattivare il televideo con doppio schermo. Lo schermo doppio visualizza sia il canale corrente che la trasmissione televideo sulle due metà dello schermo del televisore.
- [Elenco T.O.P.]: il televideo TOP (Table Of Pages) consente di passare da un argomento all'altro senza immettere i numeri di pagina.
- [Ingrandisci] / [Visualizzazione normale]: consentono di ingrandire la pagina. Premere i Tasti di navigazione per spostarsi nella visualizzazione ingrandita.
- [Rivelare]: consente di nascondere o mostrare le informazioni nascoste di una pagina, quali ad esempio le soluzioni di enigmi e puzzle.
- [Scorri sottopagine]: se sono disponibili i sottotitoli, vengono visualizzati automaticamente.
- [Lingua]: consente di passare a un altro gruppo di lingue per visualizzare correttamente i vari set di caratteri.
- 3. Premere **B OPTIONS** per uscire.

### Lingua del televideo

Per i canali digitali in cui le emittenti televisive offrono il televideo in diverse lingue, è possibile selezionare la lingua principale e secondaria preferite.

1. Premere  $\spadesuit$ 

2. Selezionare [Setup] > [Impostazioni canali] oppure [Impostazioni satellite]. 3. Selezionare [Lingue] > [Lingua televideo principale] oppure [Lingua televideo secondario].

4. Selezionare una lingua, quindi premere OK.

### Sottopagine

Se la pagina del televideo contiene svariate sottopagine, è possibile visualizzare ciascuna di queste in sequenza. Tali pagine vengono visualizzate su una barra accanto al numero di pagina principale.

Se sono disponibili sottopagine, premere  $\triangleleft$ o per selezionarle.

### **Cerca**

È possibile ricercare una parola o un numero presente sulla pagina visualizzata del televideo.

1. Quando si visualizza il televideo, premere OK per evidenziare la prima parola o il primo numero.

2. Premere i Tasti di navigazione per passare alla parola o al numero da ricercare.

3. Premere i **OK** per iniziare la ricerca.

4. Per uscire dalla ricerca, premere  $\triangle$  fino a quando non sono più selezionati numeri o lettere.

### Televideo digitale

Se un'emittente di un canale digitale offre servizi interattivi o testo digitale dedicato, è possibile visualizzare il televideo digitale. Tali canali, quali BBC1, possono disporre del televideo digitale con altre funzionalità interattive.

Nota: i servizi di televideo digitali sono bloccati quando vengono trasmessi i sottotitoli e l'opzione è attiva. Leggere Impostazione del televisore > Impostazioni della lingua > Sottotitoli su canali digitali (Pagin[a 45\)](#page-44-1).

Una volta all'interno del televideo:

- Premere i Tasti di navigazione per selezionare o evidenziare gli elementi.
- Premere i Tasti colorati per selezionare un'opzione e premere OK per confermarla o attivarla.

### Televideo 2.5

Grazie a Televideo 2.5, è possibile visualizzare il televideo in più colori e con grafica migliore, rispetto al televideo standard. Se il televideo 2.5 viene trasmesso da un canale, è attivato per impostazione predefinita.

### Per attivare/disattivare il televideo 2.5

1. Premere  $\bigstar$ .

2. Selezionare [Setup] > [Impostazioni TV]

> [Preferenze].

3. Selezionare [Televideo 2.5] > [Acceso] oppure [Spento], quindi premere OK.

### <span id="page-32-0"></span>Impostazione di blocchi e timer

### Orologio

È possibile visualizzare un orologio sullo schermo del televisore. L'orologio visualizza l'ora trasmessa dall'operatore del servizio televisivo.

#### Visualizzazione dell'orologio del televisore

1. Con il televisore acceso, premere  $\blacksquare$ OPTIONS.

2. Selezionare [Stato], quindi premere OK. L'orologio viene visualizzato nell'angolo inferiore destro dello schermo del televisore.

### Modificare il modo ora

È possibile modificare il modo ora ad automatico o manuale. Per impostazione predefinita, viene impostato il modo automatico, che lo sincronizza automaticamente all'UTC (Coordinated Universal Time). Se il televisore non è in grado di ricevere trasmissioni UTC, portare il modo ora su [Manuale].

- 1. Con il televisore acceso, premere  $\bigtriangleup$ .
- 2. Selezionare [Setup] > [Impostazioni TV]
- > [Preferenze].
- 3. Selezionare [Orologio] > [Modalità ora automatica].

4. Selezionare [Automatico], [Manuale] oppure [In base al paese], quindi premere OK.

#### Attivare o disattivare l'ora legale

È possibile attivare o disattivare l'ora legale, in base alla regione. Prima di attivare o disattivare l'ora legale, impostare il modo orologio su [In base al paese].

1. Dal menu [Orologio], selezionare [Salvataggi giornalieri] > [Ora legale] oppure [Ora solare], quindi premere OK. L'ora legale viene attivata o disattivata.

#### Impostazione manuale dell'orologio

È possibile impostare la data e l'ora manualmente. Prima di iniziare, impostare il modo orologio a [Manuale].

1. Dal menu [Orologio], selezionare [Data] oppure [Orario], quindi premere OK. 2. Utilizzare i Tasti di navigazione per

effettuare la selezione. 3. Selezionare **[Compiuto]**, quindi premere

OK.

### Sleeptimer

È possibile far entrare il televisore in standby trascorso un tempo specificato. Durante il conto alla rovescia al tempo specificato, è possibile spegnere il televisore in anticipo o ripristinare il timer di spegnimento.

- 1. Premere  $\bigstar$ .
- 2. Selezionare [Setup] > [Impostazioni TV]
- > [Preferenze] > [Sleeptimer].

3. Premere i Tasti di navigazione per impostare il timer di spegnimento. Il timer di spegnimento può essere impostato fino a 180 minuti, con incrementi di dieci minuti. Per disattivare il timer di spegnimento, impostarlo a zero minuti.

4. Premere OK per attivare il timer di spegnimento. Il televisore passa in standby al tempo specificato.

### Blocco accesso

<span id="page-33-0"></span>Per proteggere i bambini da programmi televisivi non adatti a loro, è possibile bloccare il televisore oppure i programmi non adatti a una determinata fascia di età.

### Impostazione o modifica del codice per il Blocco accesso

1. Premere <del>1</del>

2. Selezionare [Setup] > [Impostazioni canali] o [Impostazioni satellite] > [Blocco accesso].

3. Selezionare [Imposta codice] o [Modifica codice].

4. Immettere il codice con i Tasti numerici.

Suggerimento: se si dimentica il codice, immettere "8888" per sostituire qualsiasi codice esistente.

### Blocco/sblocco dei canali

1. Nel menu di blocco accesso, selezionare [Blocco canale].

2. Immettere il codice di blocco accesso con i Tasti numerici. Viene visualizzato il menu [Blocco canale].

3. Selezionare i canali da bloccare o sbloccare.

### Controllo genitori

È possibile impostare il televisore affinché vengano mostrati solo programmi per fasce d'età inferiori a quella dei bambini. Questa limitazione si applica solo ai canali digitali di emittenti che valutano i programmi in base all'età.

1. Premere <del>.</del>

2. Selezionare [Setup] > [Impostazioni canali] oppure [Impostazioni satellite]. 3. Selezionare [Blocco accesso] > [Vietato ai minori].

Viene visualizzato un messaggio che richiede di immettere il blocco accesso.

4. Immettere il codice con i Tasti numerici.

5. Selezionare una fascia di età, quindi premere OK.

Tutti i programmi non inclusi nella fascia di età specificata sono bloccati.

Per ulteriori informazioni sui codici di blocco accesso, vedere Funzioni avanzate del televisore > Impostazione di blocchi e timer > Blocco accesso (Pagina [34\)](#page-33-0).

### <span id="page-34-0"></span>Utilizzo di EasyLink

### Operazioni effettuabili

<span id="page-34-1"></span>Grazie alle funzioni di controllo avanzato di Philips EasyLink è possibile ottenere il massimo dai dispositivi compatibili HDMI-CEC. Collegare i dispositivi compatibili HDMI-CEC tramite HDMI al televisore e controllarli contemporaneamente con il telecomando del televisore.

Nota: le funzionalità HDMI-CEC vengono descritte in modo diverso in base al marchio. Alcuni esempi: Anynet (Samsung), Aquos Link (Sharp) oppure BRAVIA Sync (Sony). Non tutti i marchi sono compatibili con Philips EasyLink.

Dopo aver attivato Philips EasyLink, sono disponibili le seguenti funzioni:

#### Riproduzione mediante un solo tasto

Quando si utilizza un dispositivo compatibile HDMI-CEC, il televisore si attiva dalla modalità standby e passa alla sorgente corretta.

#### Standby mediante un solo tasto

Ouando si preme  $\Phi$  sul telecomando del televisore, questo e tutti i dispositivi compatibili HDMI-CEC passano alla modalità standby.

### EasyLink Remote Control

Con il telecomando del televisore, è possibile controllare vari dispositivi compatibili HDMI-CEC.

#### Controllo audio del sistema

Se si collega un dispositivo compatibile HDMI-CEC dotato di altoparlanti tramite il connettore HDM ARC, è possibile scegliere di ascoltare l'audio da tali altoparlanti anziché da quelli del televisore stesso.

#### Sincronizzazione audio

Se si collega il televisore a un sistema home theater, è possibile sincronizzare audio e video per evitare il ritardo tra audio e immagini.

### Mantenimento della qualità delle immagini

Se sulla qualità delle immagini del televisore incidono le funzionalità di elaborazione delle immagini di altri dispositivi, è possibile attivare Pixel Plus Link per preservare la qualità delle immagini.

#### Massimizzazione del display per i video sottotitolati

Con alcuni sottotitoli video può essere visualizzata una barra sotto il video, che limita l'area di visualizzazione. Per massimizzare l'area di visualizzazione video, è possibile attivare lo spostamento automatico dei sottotitoli e visualizzare i sottotitoli nella parte alta dell'immagine video.

#### Ascolto di un altro dispositivo quando il televisore è in standby

È possibile ascoltare un dispositivo collegato e compatibile HDMI-CEC attraverso gli altoparlanti del televisore, anche se questo è in standby.

### Cosa serve?

- Collegare almeno due dispositivi compatibili HDMI-CEC tramite HDMI. Vedere Collegamento del televisore > Informazioni sui cavi > HDMI. (Pagina [50\)](#page-49-2)
- Configurare correttamente ciascun dispositivo compatibile HDMI-CEC
- Attivare EasyLink

### Attivare EasyLink

- 1. Premere  $\bigstar$ .
- 2. Selezionare [Setup] > [Impostazioni TV]
- > [EasyLink].
- 3. Selezionare [Acc.] oppure [Spento], quindi premere OK.

### Controllo contemporaneo di più dispositivi

Se si collegano più dispositivi HDMI-CEC che supportano tale impostazione, è possibile controllarli tramite il telecomando del televisore.

Nota: si tratta di un'impostazione avanzata. I dispositivi che non supportano questa impostazione non risponderanno al telecomando del televisore.

- 1. Premere <del>.</del>
- 2. Selezionare [Setup] > [Impostazioni TV]
- > [EasyLink].
- 3. Selezionare [Telecomando EasyLink] > [Acceso] oppure [Spento].

4. Premere OK per attivare.

### Suggerimenti:

- Per tornare al telecomando, premere , quindi selezionare [Visione prog. TV].
- Per controllare un altro dispositivo, premere  $\bigtriangleup$ , quindi selezionare il dispositivo dal menu Home.
- Per uscire, premere  $\triangle$ .

### Tasti EasyLink

È possibile controllare i dispositivi compatibili HDMI-CEC tramite questi pulsanti del telecomando del televisore:

- : consente di passare alla modalità standby del televisore e del dispositivo.
- Tasti di riproduzione: consentono di controllare la riproduzione audio o video.
- Tasti numerici: consentono di selezionare un titolo, un capitolo o una traccia.
- OK: consente di avviare, mettere in pausa o riprendere la riproduzione del dispositivo collegato, di effettuare una selezione o di accedere al menu del dispositivo.
- 44 /  $\blacktriangleright$ : consentono di effettuare ricerche indietro o in avanti sul dispositivo collegato.
- : consente di visualizzare il menu Home del televisore.

È inoltre possibile controllare i dispositivi tramite gli altri pulsanti EasyLink che sono disponibili sull'OSRC (On-Screen Remote Control).

### Per accedere al telecomando OSRC

1. Mentre si visualizzano i contenuti di un dispositivo collegato, premere **D** OPTIONS. 2. Selezionare [Mostra i tasti del

dispositivo], quindi premere OK.

3. Selezionare un pulsante su schermo, quindi premere OK.

4. Premere  $\blacktriangle$  per uscire.

### Scelta dell'uscita degli altoparlanti

Se il dispositivo collegato è compatibile con HDMI CEC l'audio del televisore potrà uscire attraverso un cavo HDMI. Non sono necessari altri cavi audio. Accertarsi di collegare il dispositivo al connettore HDMI del televisore. Vedere Collegamento del televisore > Informazioni sui cavi > HDMI (Pagin[a 50\)](#page-49-2).

### Configurazione degli altoparlanti del TV

- 1. Premere  $\biguparrow$ .
- 2. Selezionare [Setup] > [Impostazioni TV]
- > [EasyLink] > [Altoparlanti TV].

3. Selezionare un'opzione, quindi premere OK:

- [Spento]: consente di spegnere gli altoparlanti del televisore.
- [Acceso]: consente di spegnere gli altoparlanti del televisore.
- [EasyLink]: consente di riprodurre l'audio in streaming attraverso il dispositivo HDMI-CEC collegato. Impostare l'audio del televisore sul dispositivo audio HDMI-CEC collegato tramite il menu Regola.
- [Avvio autom. EasyLink]: consente di spegnere automaticamente gli altoparlanti del TV e di riprodurre in streaming il sonoro del televisore sul dispositivo audio HDMI-CEC collegato.

### Selezione dell'uscita dagli altoparlanti con il menu Regola

Se si seleziona [EasyLink] o [Avvio autom. EasyLink], accedere al menu Regola per attivare l'audio del televisore.

1. Con il televisore acceso, premere III ADJUST.

2. Selezionare [Altoparlanti], quindi premere OK.

3. Selezionare una delle seguenti opzioni, quindi premere OK:

 [TV]: opzione attiva per impostazione predefinita.

Riprodurre in streaming l'audio tramite il televisore e il dispositivo audio HDMI-CEC finché questo non passa al controllo audio del sistema. L'audio del televisore viene quindi riprodotto in streaming dal dispositivo collegato.
[Amplificatore]: consente di riprodurre l'audio in streaming attraverso il dispositivo HDMI-CEC collegato. Se la modalità audio del sistema non è abilitata sul dispositivo, l'audio continua a essere riprodotto in streaming dagli altoparlanti del televisore. Se si seleziona l'opzione [Avvio autom. EasyLink], il televisore richiede al dispositivo collegato di abilitare la modalità audio del sistema.

### Dispositivo compatibile con HDMI ARC

Se il dispositivo compatibile con HDMI-ARC è collegato al televisore attraverso il connettore HDMI ARC, l'audio del televisore potrà uscire attraverso il cavo HDMI. Non è necessario utilizzare un ulteriore cavo audio.

- 1. Premere  $\bigstar$ .
- 2. Selezionare [Setup] > [Impostazioni TV]
- > [EasyLink].
- 3. Selezionare [HDMI 1 ARC].

4. Selezionare una delle opzioni seguenti, quindi premere OK.

- [Acceso]: consente di ascoltare l'audio del televisore attraverso il dispositivo compatibile ARC collegato.
- [Spento]: consente di ascoltare l'audio del televisore attraverso gli altoparlanti del televisore o tramite un dispositivo collegato attraverso il connettore di uscita audio digitale.

5. Controllare la riproduzione audio con i pulsanti del telecomando del televisore.

### Sincronizzazione audio

Se il televisore è connesso a un sistema home theater e c'è un ritardo tra l'immagine e l'audio, è possibile sincronizzarli.

- Se si utilizza un sistema home theater Philips, audio e video sono sincronizzati automaticamente.
- Per sistemi home theater di altri marchi, è necessario attivare il ritardo della sincronia audio sul televisore per sincronizzare audio e video.

### Attivazione del ritardo uscita audio

- 1. Premere <del>.</del>
- 2. Selezionare [Setup] > [Impostazioni TV]
- > [Preferenze]. 3. Selezionare [Ritardo Audio Out] > **[Acceso]**, quindi premere OK.

### Mantenimento della qualità delle immagini

Se le funzioni di elaborazione delle immagini di altri dispositivi incidono sulla qualità delle immagini del televisore, attivare Pixel Plus Link.

### Attivazione di Pixel Plus Link

- 1. Premere  $\spadesuit$
- 2. Selezionare [Setup] > [Impostazioni TV]
- > [EasyLink].
- 3. Selezionare [Collegamento Pixel Plus] > [Acceso], quindi premere OK.

### Massimizzazione del display video

Con alcuni sottotitoli viene visualizzata una barra sotto il video, che limita l'area di visualizzazione. Per massimizzare l'area di visualizzazione video, è possibile attivare lo spostamento automatico dei sottotitoli. I sottotitoli vengono quindi visualizzati sull'immagine video.

Attivazione dello spostamento automatico dei sottotitoli

- 1. Premere  $\bigstar$
- 2. Selezionare [Setup] > [Impostazioni TV]
- > [EasyLink] > [Spostamento automatico sottotitoli].

3. Selezionare [Acceso], quindi premere OK per l'attivazione.

Nota: assicurarsi che il formato immagine del televisore sia impostato su **[Formato** automatico] o [Movie expand 16:9].

# Ascolto di un altro dispositivo quando il televisore è in standby

È possibile ascoltare un dispositivo collegato e compatibile HDMI-CEC tramite gli altoparlanti del televisore, anche se questo è in standby.

1. Premere **III ADJUST** per ricevere segnali audio dal dispositivo Philips EasyLink collegato.

Se disponibile, viene attivato la modalità solo audio.

2. Accettare il messaggio visualizzato per spegnere lo schermo del televisore.

3. Controllare la riproduzione audio con il telecomando del televisore.

# Visualizzazione di Scenea

# Operazioni effettuabili

Grazie a Scenea è possibile visualizzare un'immagine come sfondo del televisore. Visualizzare l'immagine predefinita o caricarne una come sfondo.

Lo sfondo viene visualizzato per 240 minuti o per la durata del timer di spegnimento.

# Accensione

1. Premere  $\bigstar$ 

2. Selezionare [Scenea], quindi premere OK. Viene visualizzata l'immagine predefinita.

Nota: lo sfondo viene visualizzato per 240 minuti o per la durata del timer di spegnimento. Per ulteriori informazioni sul timer di spegnimento, vedere Funzioni avanzate del televisore > Impostazioni di blocchi e timer > Sleeptimer (Pagina [34\)](#page-33-0).

# Caricamento di uno sfondo per il televisore

È inoltre possibile caricare un'immagine da un dispositivo di memorizzazione USB o da un PC connesso, da utilizzare come sfondo.

Nota: quando si carica una nuova immagine, quella esistente viene sostituita.

1. Collegare il dispositivo di memorizzazione USB al televisore o collegarlo alla rete.

2. Premere  $\spadesuit$ .

3. Selezionare [Ricerca in USB] o [Your network], quindi premere OK.

4. Selezionare un'immagine, quindi premere **EL OPTIONS** 

- 5. Selezionare [Imposta come Scenea], quindi premere OK.
- 6. Selezionare [Sì], quindi premere OK.

7. Premere un pulsante qualsiasi per uscire da Scenea.

# 4 Impostazione del televisore

# Immagini e audio

### Assistente impostazioni

È possibile selezionare le impostazioni di immagini e sonoro tramite l'Assist. impostazioni, che dimostra immediatamente l'effetto dell'impostazione scelta.

1. Con il televisore acceso, premere  $\biguparrow$ . 2. Selezionare [Setup] > [Impost. rapida immagini e audio], quindi premere OK. 3. Selezionare [Avvio], quindi premere OK. 4. Seguire le istruzioni visualizzate per selezionare le impostazioni preferite.

### Ulteriori impostazioni per le immagini

Nel menu Immagine è possibile modificare le impostazioni.

- 1. Premere  $\bigstar$ .
- 2. Selezionare [Setup] > [Impostazioni TV]
- > [Immagine], quindi premere OK.

3. Selezionare un'impostazione da regolare e premere OK.

Nota: le opzioni contrassegnate con un asterisco (\*) sono disponibili solo su alcuni modelli.

- [Smart picture]: consente di accedere alle impostazioni predefinite Smart Picture.
- [Resettare]: consente di ripristinare le impostazioni predefinite di fabbrica.
- [Contrasto retroilluminazione]: consente di regolare il contrasto del televisore.
- [Luminosità]: consente di regolare l'intensità e i dettagli delle aree scure.
- [Colore]: consente di regolare il livello di saturazione del colore.
- [Hue]: consente di compensare le variazioni cromatiche nelle trasmissioni con codifica NTSC.
- [Nitidezza]: consente di regolare la nitidezza dell'immagine.
- [Riduzione rumore]: consente di filtrare e ridurre i disturbi dell'immagine.
- [Tinta]: consente di regolare il bilanciamento dei colori dell'immagine.
- [Tinta personalizzata]: consente di personalizzare l'impostazione delle tinte.
- [Pixel Plus HD] / [Pixel Precise HD]\*: consente di controllare le impostazioni avanzate per eseguire la sintonia fine di ciascun pixel per adattarsi a quelli circostanti. Questa impostazione produce un'immagine nitida ad alta definizione.
	- [HD Natural Motion]\*: consente di ridurre la vibrazione dei movimenti e li riproduce in modo uniforme.

- [Clear LCD]\*: consente una nitidezza superiore dei movimenti, un livello migliore dei neri, elevato contrasto con immagini senza sfarfallii e accurate con un angolo di visualizzazione più ampio.

- [Risoluzione massima]: consente di attivare una nitidezza superiore, in particolare sulle linee e sui contorni dell'immagine.

- [Contrasto dinamico]: consente di impostare il livello a cui il televisore migliora automaticamente i dettagli nelle aree scure, mediamente illuminate e illuminate dell'immagine.

- [Retroilluminazione dinamica]: consente di ridurre il consumo energetico attenuando la retroilluminazione in base alle condizioni di illuminazione della stanza.

- [Riduzione artefatti MPEG]: consente di uniformare le transizioni digitali dell'immagine.

- [Ottimizzazione dei colori]: consente di modificare i colori rendendoli più vividi e migliorare la risoluzione dei dettagli nei colori luminosi.

- [Gamma]: impostazione non lineare per la luminanza e il contrasto dell'immagine.

- [Contr. video]: consente di modificare l'intensità delle aree luminose mantenendo invariate le aree scure.

 [Modalità PC]: consente di modificare le impostazioni delle immagini quando al televisore è collegato un PC tramite HDMI.

Se la funzione è attiva, è possibile selezionare [Formato immagine] > [Non in scala] per la visualizzazione completa dei dettagli per PC.

- [Sensore luce]: consente di regolare le impostazioni in modo dinamico per corrispondere alle condizioni di illuminazione.
- [Formato immagine]: consente di modificare il formato delle immagini.
- [Bordi dello schermo]: consente di modificare le dimensioni delle immagini.
- [Spostamento immagine]: consente di spostare la posizione dell'immagine. Non è possibile selezionare questa impostazione se il formato immagine selezionato è [Schermo pieno], [Zoom automatico] o [Schermo largo].
- [3D]\*: per modificare il formato delle immagini 3D.
- [Profondità 3D acceso/spento]\*: per attivare o disattivare il 3D.
- [Passa a 3D]\*: per specificare il modo in cui il televisore passa a 3D.

# Ulteriori impostazioni per l'audio

Nel menu Audio è possibile modificare le impostazioni.

- 1. Premere  $\biguparrow$ .
- 2. Selezionare [Setup] > [Impostazioni TV]
- > [Suono], quindi premere OK.
- 3. Selezionare un'impostazione da regolare:
- [Smart sound]: consente di accedere alle impostazioni predefinite Smart Sound.
- [Resettare]: consente di ripristinare le impostazioni di fabbrica.
- [Toni bassi]: consente di regolare il livello dei bassi.
- [Toni alti]: consente di regolare il livello degli alti.
- [Surround]: consente di attivare l'audio diffuso.
- [Volume cuffia]: consente di regolare il volume delle cuffie.
- [Regolaz. automatica volume]: consente di ridurre automaticamente le variazioni improvvise del volume quando, ad esempio, si passa da un canale all'altro.
- [Bilanciamento]: consente di regolare il bilanciamento dell'altoparlante destro e di quello sinistro.
- [Formato uscita digitale]: consente di selezionare il tipo di uscita audio digitale mediante il relativo connettore. Selezionare [Stereo] per il suono stereo o [Multicanale] per emettere l'audio all'home theater

# Selezione del formato audio

Se un'emittente di canali digitali produce streaming audio in svariati formati è possibile selezionarne uno.

1. Premere  $\bigstar$ .

2. Selezionare [Setup] > [Impostazioni canali]  $\circ$  [Impostazioni satellite]  $>$  [Lingue]. 3. Selezionare un'impostazione, quindi premere OK.

- [Formato audio preferito]: consente di ricevere il formato audio standard (MPEG) o quelli avanzati (AAC, EAC-3 o AC-3, se disponibili).
- [Mono/Stereo]: se è disponibile la trasmissione stereo, selezionare audio mono o stereo.

### Ripristino di immagini e sonoro

È possibile ripristinare le impostazioni predefinite delle immagini e dell'audio, mantenendo inalterate le impostazioni di installazione dei canali.

- 1. Con il televisore acceso, premere  $\biguparrow$ .
- 2. Selezionare [Setup] > [Impostazioni TV]
- > [Regolaz. fabbrica], quindi premere OK.

Tutte le impostazioni TV (tranne quelle relative ai canali) vengono ripristinate alle impostazioni di fabbrica predefinite.

# Impostazioni canale

### Sintonizzazione automatica

<span id="page-40-0"></span>Quando il televisore è stato acceso per la prima volta, è stata effettuata una sintonizzazione completa dei canali. Per cambiare la lingua, il paese e installare nuovamente tutti i canali TV disponibili, è possibile eseguire nuovamente l'installazione completa.

### Avvio installazione

1. Premere  $\bigstar$ 

2. Selezionare [Setup] > [Cerca canali] > [Reinstalla canali], quindi premere OK. Viene visualizzato il menu relativo al paese. 3. Selezionare il paese, quindi premere OK.

- 4. Selezionare la rete, quindi premere OK:
- [Antenna (DVB-T)]: consente di accedere ai canali Free-to-Air o DVB-T digitali.
- [Cavo (DVB-C)]: consente di accedere ai canali via cavo o DVB-C digitali.

5. Seguire le istruzioni visualizzate sullo schermo per selezionare altre opzioni, se disponibili.

Viene visualizzato il menu iniziale per la ricerca dei canali.

6. Avviare la ricerca dei canali:

- Se l'emittente dei canali richiede di cambiare le impostazioni, selezionare [Settaggi] e premere OK. Per aggiornare le impostazioni, seguire le istruzioni fornite dall'emittente.
- in caso contrario, selezionare [Avvio] e premere OK.

7. Quando la ricerca dei canali è completa, selezionare [Termina] e premere OK.

8. Quando la ricerca dei canali è completa, selezionare [Termina] e premere OK.

Suggerimento: premere  $\equiv$  LIST per visualizzare l'elenco canali.

Nota: quando il televisore installa i canali TV digitali, la lista canali potrebbe includere alcuni numeri di canale vuoti. È possibile modificare il nome, l'ordine disinstallare questi canali.

### Sintonizzazione dei canali analogici

È possibile ricercare e memorizzare i canali televisivi analogici uno per volta.

Passaggio 1: Selezionare il sistema Nota: se le impostazioni del sistema sono corrette, saltare questo passaggio.

1. Con il televisore acceso, premere  $\biguparrow$ .

2. Selezionare [Setup] > [Impostazioni canali] > [Installazione canali].

3. Selezionare [Analogico: installazione manuale] > [Sistema], quindi premere OK. 4. Selezionare il sistema del proprio paese o zona, quindi premere OK.

### Passaggio 2: Cercare e memorizzare nuovi canali televisivi

1. Dal menu [Analogico: installazione manuale] selezionare [Cerca canale], quindi premere OK.

2. Ricerca del canale:

- Se si conosce la frequenza del canale, inserirla tramite Tasti di navigazione o Tasti numerici.
- In caso contrario, ricercare la frequenza successiva con un segnale forte: selezionare [Ricerca], quindi premere OK.

3. Dopo aver trovato il canale corretto, selezionare [Compiuto] e premere OK. 4. Selezionare [Memorizza come nuovo canale], quindi premere OK per memorizzare il nuovo canale TV.

Nota: se la ricezione è scadente, riposizionare l'antenna e ripetere la procedura.

## Sintonizzazione dei canali digitali

Se si conosce a frequenza dei canali da installare, è possibile eseguire la ricerca e memorizzare i canali digitali uno per volta. Per risultati migliori, contattare l'emittente o un installatore professionista.

1. Premere <del>A</del>

2. Selezionare [Setup] > [Impostazioni canali] > [Installazione canali]. 3. Selezionare [Digitale: test ricezione] >

[Ricerca], quindi premere OK. 4. Premere i Tasti numerici per immettere la

frequenza del canale.

5. Selezionare [Ricerca], quindi premere OK.

6. Quando viene individuato il canale, selezionare [Memorizza], quindi premere OK.

7. Premere  $\blacktriangle$  per uscire.

Nota: se il provider di servizi via cavo non fornisce il valore del simbolo per i canali DVB-C, selezionare [Automatico] in [Modo Symbol rate].

### Esecuzione della sintonia fine dei canali analogici

Se la ricezione di un canale TV analogico è scadente, eseguire la sintonia fine di tale canale.

1. Premere  $\biguparrow$ .

2. Selezionare [Setup] > [Impostazioni canali] > [Installazione canali].

3. Selezionare [Analogico: installazione manuale] > [Sintonia fine], quindi premere OK.

4. Premere  $\triangle$  oppure  $\nabla$  per eseguire la sintonia fine del canale.

5. Quando si è selezionata la corretta frequenza del canale, selezionare

### [Compiuto] e premere OK.

6. Selezionare un'opzione, quindi premere OK.

- [Memorizza il canale attivo]: consente di memorizzare il canale come numero di canale corrente.
- [Memorizza come nuovo canale]: consente di memorizzare il canale come nuovo numero di canale.

# Aggiornamento dell'elenco dei canali

Quando il televisore è stato acceso per la prima volta, è stata effettuata una sintonizzazione completa dei canali. Per impostazione predefinita, quando avvengono variazioni in questi elenchi di canali, il televisore li aggiorna automaticamente. È possibile inoltre disattivare l'aggiornamento automatico o aggiornare i canali manualmente.

Nota: se viene richiesto di inserire un codice, digitare "8888".

### Aggiornamento automatico

Per aggiungere o rimuovere i canali digitali in modo automatico, lasciare il televisore in modalità standby. Il televisore aggiorna i canali e ne memorizza di nuovi ogni giorno. I canali vuoti vengono rimossi dall'elenco canali.

### Disattivazione del messaggio di aggiornamento dei canali

Se viene eseguito un aggiornamento dei canali, all'avvio viene visualizzato un messaggio, che è possibile disattivare.

1. Premere  $\biguparrow$ .

2. Selezionare [Setup] > [Impostazioni canali] oppure [Impostazioni satellite].

3. Selezionare [Installazione canali] >

[Messaggio di aggiornamento canale]. 4. Selezionare *[Spento]*, quindi premere OK.

Disattivazione degli aggiornamenti automatici

Nel menu [Installazione canali], selezionare [Aggiornamento automatico canale] > [Spento].

Aggiornamento manuale dei canali

1. Premere  $\spadesuit$ 

2. Selezionare [Setup] > [Cerca canali] >

[Aggiorna canali], quindi premere OK.

3. Attenersi alle istruzioni sullo schermo per aggiornare i canali.

# Copia dei canali

ATTENZIONE: funzione ad uso esclusivo di rivenditori e personale del servizio di assistenza.

È possibile copiare gli elenchi dei canali da un televisore Philips a un altro attraverso un dispositivo di memorizzazione USB. Non è necessario cercare i canali o reinstallarli sull'altro televisore. Il file dell'elenco dei canali è di dimensioni sufficientemente ridotte da poter essere contenuto su qualsiasi dispositivo di memoria USB.

### Cosa serve?

Due televisori Philips con queste proprietà:

- Impostazioni locali corrispondenti
- Intervallo dell'anno corrispondente
- Tipo DVB corrispondente, come indicato dal suffisso (H, K, T o D/00) nel nome del modello
- Impostazioni per i canali del satellite corrispondenti, incluso il numero dei satelliti LNB
- Tipo di hardware corrispondente, come indicato dall'etichetta adesiva sul retro del televisore, (ad esempio Qxxx.xx.Lx)
- Versioni software compatibili

se non è possibile copiare l'elenco dei canali sul secondo televisore, viene visualizzato un messaggio.

Nota: se viene richiesto di inserire un codice, digitare "8888".

### Passo 1: verifica delle impostazioni locali

1. Accendere il primo televisore (con i canali che si desidera copiare sul secondo televisore).

2. Premere  $\bigstar$ .

3. Selezionare [Setup] > [Cerca canali] > [Reinstalla canali], quindi premere OK.

Viene visualizzato il menu relativo al paese.

4. Prendere nota dell'impostazione corrente.

- 5. Premere  $\blacktriangleright$ .
- 6. Premere [Annulla] per uscire.

### Passo 2: copia dell'elenco dei canali su USB

1. Collegare un dispositivo di memorizzazione USB al televisore (che dispone dei canali installati). 2. Premere  $\biguparrow$ .

3. Selezionare [Setup] > [Impostazioni TV]

> [Preferenze] > [Copia elenco canali] > [Copia su USB], quindi premere OK.

L'elenco dei canali viene copiato sul dispositivo di memorizzazione USB. 4. Scollegare il dispositivo di memorizzazione USB.

### Passo 3: se il secondo televisore non dispone di canali installati

1. Accendere il secondo televisore (su cui si desidera copiare l'elenco dei canali).

Viene avviata l'installazione iniziale.

2. seguire le istruzioni visualizzate e selezionare il paese corrispondente a quello del televisore di cui si desidera selezionare l'elenco dei canali.

3. Saltare la ricerca dei canali.

4. Collegare il dispositivo di memorizzazione USB.

5. Premere

6. Selezionare [Setup] > [Impostazioni TV]

> [Preferenze] > [Copia elenco canali] >

[Copia su TV], quindi premere OK.

L'elenco dei canali viene copiato sul televisore.

7. Scollegare il dispositivo di memorizzazione USB.

### Passo 3: se il secondo televisore dispone di canali installati

1. Accendere il secondo televisore (su cui si desidera copiare l'elenco dei canali).

 $2.$  Premere  $\bigstar$ 

3. Selezionare [Setup] > [Cerca canali] > [Reinstalla canali], quindi premere OK.

Viene visualizzato il menu relativo al paese.

- 4. accertarsi che le impostazioni locali corrispondano a quelle del primo televisore. 5. Premere  $\blacktriangleright$ .
- 6. Premere [Annulla] per uscire.

7. Se le impostazioni locali sono diverse, eseguire la reinstallazione del secondo televisore per farle corrispondere a quelle del primo. Vedere Configurazione del

televisore > Ripristino delle impostazioni predefinite (Pagina [49\)](#page-48-0).

8. Collegare il dispositivo di memorizzazione USB al secondo televisore.

### 9. Premere <del>.</del>

10. Selezionare [Setup] > [Impostazioni TV] > [Preferenze] > [Copia elenco canali] >

**[Copia su TV]**, quindi premere OK.

L'elenco dei canali viene copiato sul secondo televisore.

11. Scollegare il dispositivo di memorizzazione USB.

# Impostazioni satellite

### Operazioni effettuabili

### <span id="page-43-0"></span>Visualizzazione canali satellitari

Nota: disponibile solo su alcuni modelli. [Cerca satellite] è disponibile solo se il TV supporta la tecnologia DVB-S.

Per ricevere i canali satellitari, collegare il connettore SAT sul televisore a un'antenna parabolica.

### LNB

Questo televisore è in grado di ricevere segnali da 4 convertitori LNB (low noise block-down) diversi. L'LNB viene montato sul polo terminale dell'antenna parabolica e acquisisce i segnali emessi da un satellite.

### Sintonizzazione dei canali satellitari

- 1. Con il televisore acceso, premere  $\biguparrow$ .
- 2. Selezionare [Setup] > [Cerca satellite] > [Reinstalla canali].

3. Seguire le istruzioni visualizzate per completare l'installazione. 4. Una volta completata, selezionare

[Termina], quindi premere OK.

### Selezione del tipo di connessione

Durante l'installazione dei canali satellitari, è necessario impostare il tipo di connessione. Il tipo di connessione determina il numero di LNB sull'antenna parabolica e il numero di canali satellitari che è possibile installare.

#### 1. Dopo aver selezionato [Reinstalla canali], selezionare [Settaggi] e premere OK.

2. Selezionare [Tipo di connessione].

3. Selezionare un'impostazione, quindi premere OK.

 [Un LNB]: da selezionare se è presente un solo LNB.

- [DISeqC Mini (2 LNBs)]: da selezionare se sono presenti 2 LNB.
- [DISeqC 1.0 (3-4 LNBs)]: da selezionare se sono presenti 3 o 4 LNB.

### Test della intensità segnale

Se durante l'installazione un canale o un transponder vengono ignorati, è possibile testare la intensità segnale del canale satellitare o aggiungerne uno nuovo.

- 1. Con il televisore acceso, premere  $\biguparrow$ .
- 2. Selezionare [Setup] > [Cerca satellite] >

[Installazione manuale], quindi premere OK.

3. Selezionare l'LNB.

4. Se la frequenza del trasponder è nota (può comprendere svariati canali),

- selezionare [Frequenza] e immetterla.
- 5. Selezionare [Ricerca], quindi premere OK.

6. Se viene rilevata una nuova frequenza, premere [Memorizza] per aggiungere il nuovo transponder con i suoi canali.

### Aggiornamento dei canali satellitari

- 1. Con il televisore acceso, premere  $\biguparrow$ .
- 2. Selezionare [Setup] > [Cerca satellite] > [Aggiorna canali].

3. Seguire le istruzioni visualizzate per

completare l'installazione.

4. Una volta completata, selezionare [Termina], quindi premere OK.

### Aggiunta e rimozione di satelliti

È possibile aggiungere o rimuovere i satelliti e installare i canali da i nuovi satelliti in qualsiasi momento.

Nota: prima di aggiungere i satelliti, accertarsi che il tipo di connessione sia corretto. Vedere Configurazione del televisore > Impostazioni satellite > Installazione dei canali satellitari (Pagina Error! Bookmark not defined.).

1. Premere  $\bigtriangleup$  > [Setup] > [Cerca satellite], quindi premere OK.

### 2. Selezionare [Aggiungi satellite], quindi premere OK.

Il televisore ricerca un satellite sul primo LNB libero. Questa operazione può richiedere alcuni minuti. Se non vengono rilevati satelliti, controllare i collegamenti dell'antenna e la posizione dell'antenna parabolica.

3. Se non viene trovato alcun satellite, selezionare [Ricerca] per eseguire nuovamente la ricerca o [LNB succ.] per saltare al LNB successivo.

- Se non sono presenti LNB liberi disponibili, rimuovere prima un satellite.
- Se il satellite è stato aggiunto in modo soddisfacente, installare i canali.

4. Per installare tutti i canali, selezionare<sup>[Installa]</sup>. Per l'installazione possono essere necessari alcuni minuti.

### Rimozione di un satellite

1. Premere  $\bigtriangleup$  > [Setup] > [Cerca satellite].

2. Selezionare [Rimuovi satellite], quindi premere OK.

3. Selezionare il satellite da rimuovere, quindi premere OK.

Il satellite e i suoi canali sono rimossi dall'installazione.

# Impostazioni della lingua

### Lingua dei menu

- <span id="page-44-0"></span>1. Con il televisore acceso, premere  $\biguparrow$ .
- 2. Selezionare [Setup] > [Impostazioni TV]
- > [Preferenze] > [Lingua del menu].
- 3. Selezionare una lingua dei menu

dall'elenco, quindi premere OK.

### Lingua audio

Se il canale televisivo trasmette in lingue audio multiple, è possibile selezionare la lingua audio preferita.

1. Con il televisore acceso, premere  $\blacksquare$ OPTIONS.

2. Selezionare un'opzione, quindi premere OK.

- [Lingua audio]: consente di selezionare la lingua audio dei canali digitali.
- [Dual I-II]: consente di selezionare la lingua audio dei canali analogici.

### Lingue audio per i canali digitali

Per i canali digitali che trasmettono in lingue audio multiple, è possibile selezionare la lingua audio predefinita che viene trasmessa. 1. Premere  $\bigoplus$ 

#### 2. Selezionare [Setup] > [Impostazioni canali] o [Impostazioni satellite] > [Lingue].

3. Selezionare un'impostazione, quindi premere OK:

- [Lingua audio principale]: se viene trasmessa questa lingua, viene selezionata per impostazione predefinita.
- [Lingua audio secondario]: se la lingua audio primaria non viene trasmessa, selezionarla.

### Sottotitoli su canali analogici

1. Mentre si guarda un canale TV analogico, premere TEXT.

2. Immettere il codice a tre cifre della pagina dei sottotitoli (solitamente "888"). I sottotitoli vengono attivati se disponibili.

3. Premere  $\bigcap$  per uscire dal televideo.

### Sottotitoli su canali digitali

1. Mentre si guarda un canale TV digitale, premere **D** OPTIONS.

2. Selezionare [Sottotitoli], quindi premere OK.

3. Selezionare [Sottotitoli disattivati], [Sottotitoli attivati] oppure [Audio disattivato], quindi premere OK.

Se si seleziona [Audio disattivato], i sottotitoli vengono visualizzati solo quando si preme  $\bullet$  per disattivare l'audio.

Nota: se è attivata l'applicazione MHEG, i sottotitoli non vengono visualizzati.

# Lingua sottotitolo

Per alcuni canali digitali, è possibile modificare la lingua dei sottotitoli.

- 1. Con il televisore acceso, premere  $\hat{\mathbf{n}}$ . 2. Selezionare [Setup] > [Impostazioni canali] o [Impostazioni satellite] > [Lingua sottotitoli].
- 3. Selezionare [Lingua sottotitoli principale]
- o [Lingua sottotitoli secondario] per la lingua preferita.
- 4. Premere OK per confermare.

Suggerimento: premere  $\Box$  OPTIONS  $>$ [Lingua sottotitoli] per modificare la lingua dei sottotitoli di un canale specifico.

# Impostazioni di accesso universale

### Accensione

Alcune emittenti TV digitali offrono varie funzioni audio e di sottotitoli speciali per non vedenti e non udenti. È possibile attivare o disattivare queste funzionalità.

- 1. Premere  $\bigstar$ .
- 2. Selezionare [Setup] > [Impostazioni TV]
- > [Preferenze].

3. Selezionare [Accesso universale] > [Acc.] oppure [Spento], quindi premere OK.

### Accesso per non udenti

Suggerimento: per accertarsi che sia disponibile una lingua audio per non udenti, premere **D OPTIONS**, quindi selezionare [Lingua audio]. Le lingue contrassegnate da un'icona a forma di orecchio supportano l'audio per i non udenti.

### Per attivare questo tipo di audio e sottotitoli

1. Con il televisore acceso, premere  $\blacksquare$ OPTIONS.

### 2. Selezionare [Accesso universale] > [Non udenti].

3. Premere un pulsante per selezionare un'opzione:

- Tasto rosso [Spento]: consente di disattivare le funzionalità per non udenti.
- Tasto verde [Acceso]: consente di attivare l'audio e i sottotitoli per non udenti.
- 4. Premere  $\blacktriangle$  per uscire.

### Accesso per non vedenti

Suggerimento: per accertarsi che sia disponibile una lingua audio per non vedenti, premere **B OPTIONS**, quindi selezionare [Lingua audio]. Le lingue contrassegnate da un'icona a forma di occhio supportano l'audio per i non vedenti.

Per attivare l'audio per non vedenti

1. Con il televisore acceso, premere  $\blacksquare$ OPTIONS.

- 2. Selezionare [Accesso universale].
- 3. Premere il Tasto verde per selezionare [Non vedenti].

4. Premere un pulsante per selezionare un'opzione:

- Tasto rosso [Spento]: consente di disattivare l'audio per non vedenti.
- Tasto verde [Acceso]: consente di attivare l'audio per non vedenti.

5. Premere  $\blacktriangle$  per uscire.

Nota: se il telecomando EasyLink è attivo, non è possibile selezionare il Tasto verde. Per disattivare EasyLink, vedere Funzioni avanzate del televisore > Utilizzo di EasyLink > cosa serve? (Pagin[a 35\)](#page-34-0).

### Selezione dell'audio dagli altoparlanti o dalle cuffie

È possibile scegliere di ascoltare l'audio per i non vedenti dagli altoparlanti del televisore, dalle cuffie o da entrambi.

1. Premere  $\bigoplus$ 

2. Selezionare [Setup] > [Impostazioni canali] > [Lingue] > [Non vedenti] > [Altoparlanti/cuffia].

3. Selezionare un'impostazione, quindi premere OK.

 [Altoparlanti]: consente di ascoltare l'audio per i non vedenti solo dagli altoparlanti.

- [Cuffia]: consente di ascoltare l'audio per i non vedenti solo dalle cuffie.
- [Altoparlanti + cuffia]: consente di ascoltare l'audio per i non vedenti dagli altoparlanti e dalle cuffie.

### Modifica del volume dell'audio per non vedenti

1. Nel menu [Accesso universale], premere il Tasto giallo per selezionare [Volume misto].

2. Premere il Tasti di navigazione per modificare il volume, quindi premere OK. 3. Premere  $\blacktriangleright$  per uscire.

### Feedback audio per gli ipovedenti

Quando si preme un pulsante sul telecomando o sul televisore, è possibile impostare il televisore in modo che riproduca un segnale acustico.

1. Nel menu [Accesso universale], premere

i Tasto blu per selezionare [Tono tasti]. 2. Premere il Tasto verde per attivare il feedback audio o premere il Tasto rosso per disattivarlo.

 $\overline{3}$ . Premere  $\overline{2}$  per uscire.

### Abilitazione degli effetti audio

1. Premere  $\bigstar$ .

2. Selezionare [Setup] > [Impostazioni canali] > [Lingue] > [Non vedenti] > [Effetti audio].

3. Selezionare un'impostazione, quindi premere OK.

- [Acceso]: consente di abilitare gli effetti audio per l'audio per non vedenti.
- **[Spento]**: consente di abilitare gli effetti audio per l'audio per non vedenti.

### Selezione del tipo di linguaggio

- 1. Premere  $\spadesuit$
- 2. Selezionare [Setup] > [Impostazioni canali] > [Lingue] > [Non vedenti] > [Voce].

3. Selezionare un'impostazione, quindi premere OK.

- [Descrittivo]: consente di ascoltare il linguaggio descrittivo in modalità audio per non vedenti.
- [Sottotitoli]: consente di ascoltare i sottotitoli in modalità audio per non vedenti.

# Altre impostazioni

## Demo del televisore

È possibile avviare una demo per saperne di più sulle funzionalità di questo televisore.

Nota: le demo non sono supportate sui canali MHEG.

- 1. Con il televisore acceso, premere  $\biguparrow$ .
- 2. Selezionare [Setup] > [Guarda demo], quindi premere OK.

3. Selezionare una demo, quindi premere OK.

4. Premere  $\blacktriangle$  per uscire.

# Posizione

<span id="page-46-0"></span>Per accertarsi che siano applicate le impostazioni corrette del televisore, è possibile selezionare il luogo in cui viene utilizzato.

### Modalità casa o negozio

Selezionare la modalità [Home] per accedere a tutte le impostazioni TV. In modalità [Shop], è possibile accedere solo ad alcune impostazioni.

- 1. Con il televisore acceso, premere  $\hat{\mathbf{\pi}}$ .
- 2. Selezionare [Setup] > [Impostazioni TV]
- > [Preferenze].

3. Selezionare [Località] > [Home] oppure [Shop], quindi premere OK.

4. Riaccendere il televisore.

### Collocazione

- Prima di posizionare il televisore, leggere tutte le precauzioni per la sicurezza. Vedere Guida introduttiva > Importante > Sicurezza (Pagina [6\)](#page-5-0).
- Collocare il televisore in una posizione in cui la luce non si rifletta direttamente sullo schermo.
- La distanza ottimale dalla TV è pari a tre volte le dimensioni diagonali dello schermo. Ad esempio, se la diagonale dello schermo misura 81 cm/32", la distanza di visualizzazione ideale sarà di circa ~2,5 m a partire dalla parte anteriore dello schermo.
- Da seduti, gli occhi devono essere allo stesso livello del centro dello schermo.

### Montaggio su supporto o a parete

È possibile applicare le migliori impostazioni per il televisore, selezionando montaggio a parete o su supporto.

### 1. Nel menu [Preferenze], selezionare [Posizione TV].

2. Selezionare [Supporto TV] oppure [Montaggio a parete], quindi premere OK.

# Aggiornamento del software

# Verifica della versione

### 1. Premere  $\spadesuit$

2. Selezionare [Setup] > [Impostazioni software] > [Informazioni sul software attuale], quindi premere OK.

Viene visualizzata la versione corrente del software.

Attenzione: non installare sul prodotto una versione del software precedente all'attuale. TP Vision non può essere ritenuta responsabile dei problemi causati da un downgrade del software.

Aggiornare il software tramite uno dei metodi seguenti:

 aggiornamento tramite dispositivo di memorizzazione USB

- aggiornamento tramite trasmissione digitale
- aggiornamento da Internet

# Aggiornamento tramite USB

Prima di aggiornare il software, verificare di disporre di:

- Un dispositivo di archiviazione USB con almeno 256 MB di spazio libero, con formattazione FAT o DOS e con protezione di scrittura disattivata.
- Accesso a un computer con connettore USB e accesso a Internet.

Nota: non utilizzare un disco rigido USB.

- 1. Premere  $\bigstar$ .
- 2. Selezionare [Setup] > [Aggiorna software], quindi premere OK.
- 3. Selezionare [USB], quindi premere OK.

4. Per avviare l'aggiornamento, seguire le istruzioni visualizzate sullo schermo.

Nota: l'assistente per l'aggiornamento indirizza l'utente sul sito Web del servizio di assistenza Philips. Per completare l'aggiornamento, fare riferimento alle istruzioni per l'installazione fornite sul sito Web.

# Aggiornamento tramite trasmissione digitale

Se disponibile, il televisore è in grado di ricevere aggiornamenti software mediante trasmissioni digitali. Quando si riceve un aggiornamento, viene richiesto di aggiornare il software. Si consiglia di aggiornare il software quando viene richiesto.

Seguire le istruzioni visualizzate.

Nota: per aggiornare il software in un secondo momento, selezionare  $\hat{\mathbf{r}}$  > [Setup] > [Impostazioni software] > [Aggiornamenti locali].

# Da Internet

È possibile aggiornare il software del televisore direttamente da Internet collegando il televisore a Internet. Vedere Collegamento del televisore > Rete e Internet (Pagin[a 60\)](#page-59-0).

1. Premere  $\bigtriangleup$  > [Setup] > [Aggiorna software], quindi premere OK. 2. Selezionare [Internet], quindi premere OK.

3. Per avviare l'aggiornamento, seguire le istruzioni visualizzate sullo schermo.

Al termine dell'aggiornamento, il televisore passa in standby e si riaccende automaticamente. Attendere che il televisore si riaccenda. Non accendere il televisore.

Nota: se il televisore è collegato a Internet, all'avvio verrà visualizzato un messaggio relativo alla disponibilità di nuovo software.

# Ripristino delle impostazioni predefinite

<span id="page-48-0"></span>È possibile ripristinare tutte le impostazioni audio e delle immagini e installare nuovamente tutti i canali sul televisore.

- 1. Premere  $\bigstar$
- 2. Selezionare [Setup] > [Impostazioni TV]
- > [Reinstalla TV], quindi premere OK.

3. Attenersi alle istruzioni visualizzate sullo schermo.

# 5 Collegamento del televisore

# Informazioni sui cavi

# Qualità cavo

### Panoramica

Prima di collegare i dispositivi al televisore, verificare i connettori disponibili sul dispositivo. Collegare il dispositivo al televisore utilizzando cavi della qualità migliore a disposizione. I connettori di buona qualità trasferiscono meglio immagini e sonoro.

I collegamenti mostrati in questo manuale dell'utente sono solo a titolo esemplificativo. Sono possibili altre soluzioni.

Suggerimento: se il dispositivo è dotato solo di connettori RCA o compositi, utilizzare un cavo composito (CVBS) per collegare il dispositivo al connettore Y Pb Pr al televisore.

# **HDMI**

I collegamenti HDMI assicurano la migliore qualità audio e video.

- Un cavo HDMI combina segnali audio e video. Collegare HDMI per segnali televisivi in alta definizione (HD) e per attivare EasyLink.
- Un connettore HDMI ARC (Audio Return Channel) consente di indirizzare l'uscita dell'audio del televisore a un dispositivo compatibile HDMI ARC.
- Collegare cavi HDMI che non superino 5 metri.

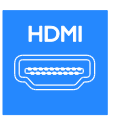

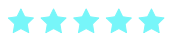

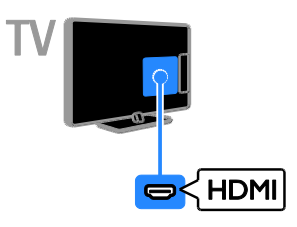

# Y Pb Pr

Component video (Y Pb Pr) trasmette solo video. Utilizzare il cavo dell'adattatore Y Pb Pr in dotazione per il collegamento dei dispositivi. Per il suono utilizzare un cavo audio (non fornito) per collegarsi ad AUDIO IN.

Suggerimento: si consiglia di utilizzare un cavo audio ad angolo retto.

Il collegamento Y Pb Pr è in grado di gestire i segnali televisivi in alta definizione (HD).

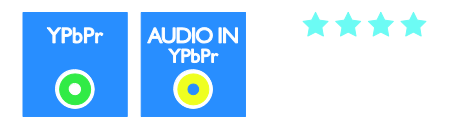

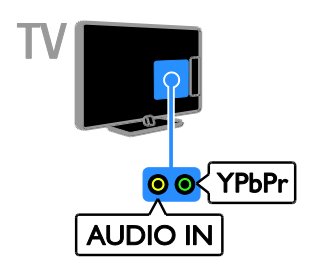

# SCART

Un collegamento SCART combina segnali audio e video. Utilizzare il cavo dell'adattatore SCART in dotazione per collegare i dispositivi.

I connettori SCART possono gestire segnali video RGB, ma non i segnali televisivi ad alta definizione (HD).

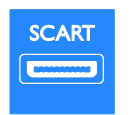

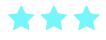

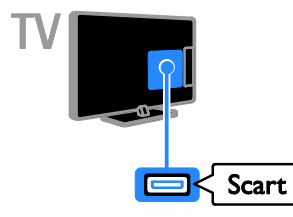

# VGA

È possibile collegare VGA per collegare i contenuti del PC sul televisore.

VGA trasmette solo video. Per l'audio, collegare inoltre ad AUDIO IN.

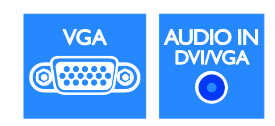

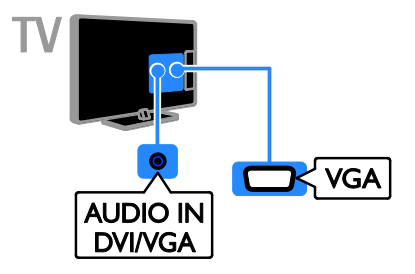

# Collegamento dei dispositivi

# Lettore dischi Blu-ray o DVD

Collegare al televisore il lettore dischi tramite un cavo HDMI.

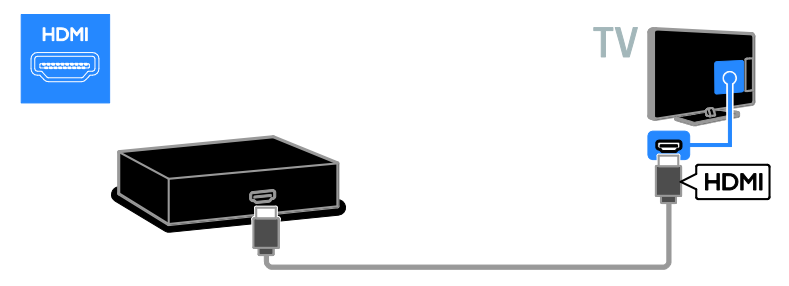

Utilizzare un cavo audio e il cavo dell'adattatore fornito con un cavo component video (Y Pb Pr) per collegare il lettore dischi al televisore.

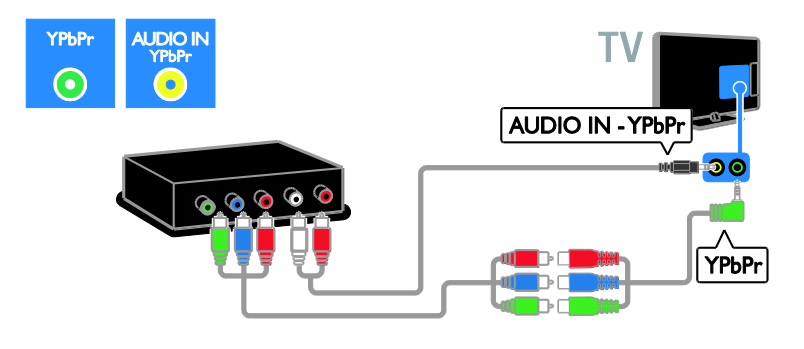

# Ricevitore TV

Collegare al televisore il ricevitore TV satellitare e digitale con un cavo dell'antenna. L'opzione SAT è disponibile solo su alcuni modelli.

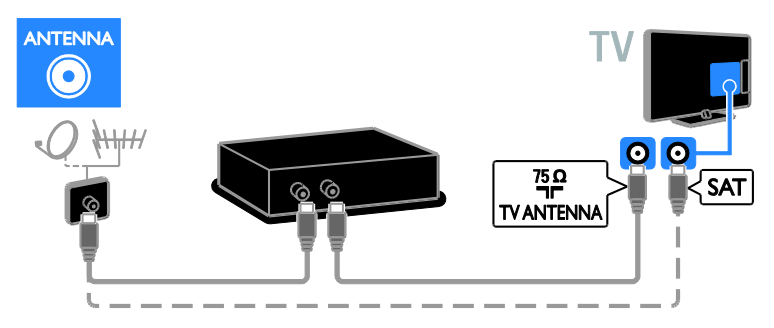

Collegare al televisore il ricevitore TV satellitare e digitale tramite un cavo HDMI.

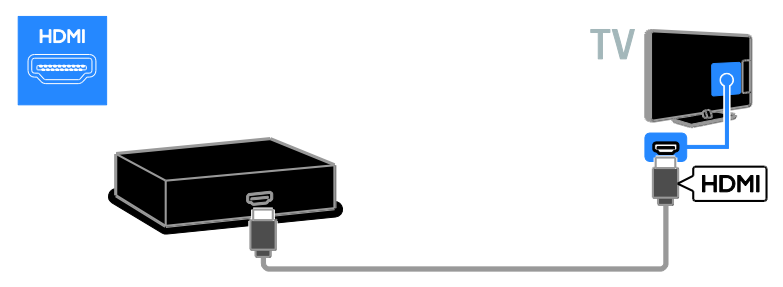

Utilizzare il cavo dell'adattatore in dotazione con un cavo SCART per collegare un ricevitore della TV digitale o satellitare al televisore.

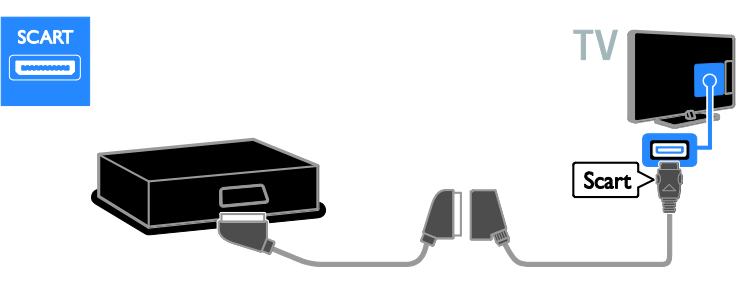

Utilizzare un cavo audio e il cavo dell'adattatore fornito con un cavo component video (Y Pb Pr) per collegare il ricevitore al televisore.

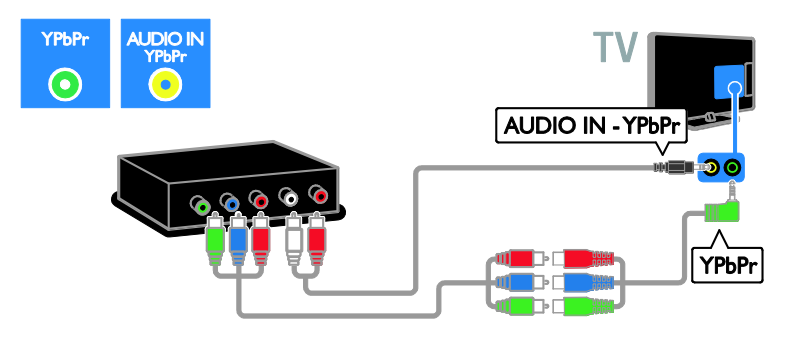

### Videoregistratore

Collegare al televisore il registratore con un cavo dell'antenna. L'opzione SAT è disponibile solo su alcuni modelli.

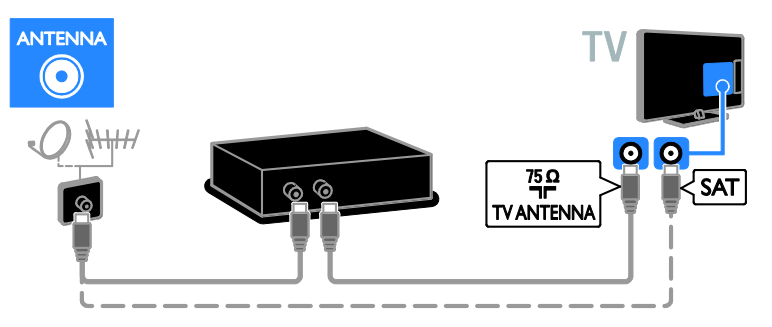

Utilizzare il cavo dell'adattatore con un cavo SCART per collegare il videoregistratore al televisore.

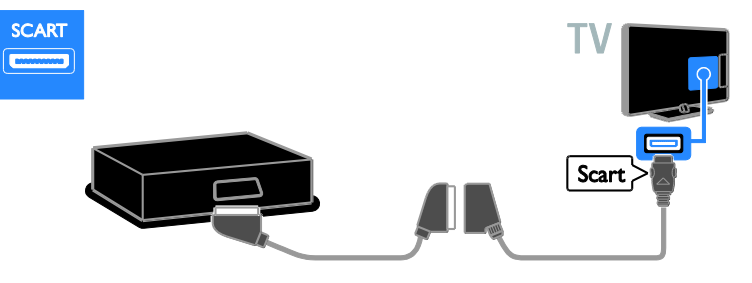

Utilizzare un cavo audio e il cavo dell'adattatore fornito con un cavo component video (Y Pb Pr) per collegare il registratore al televisore.

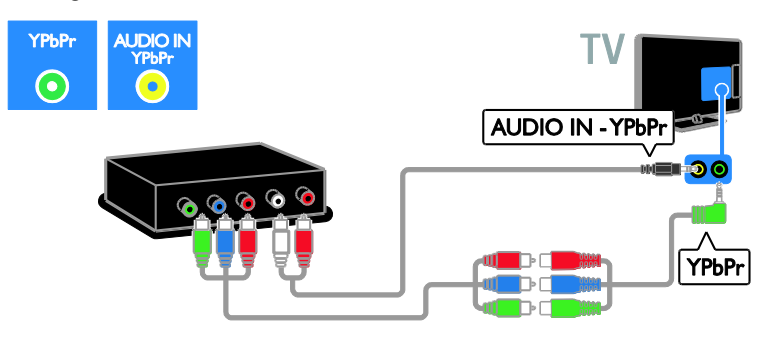

# Console giochi

Collegare al televisore la console giochi con un cavo HDMI.

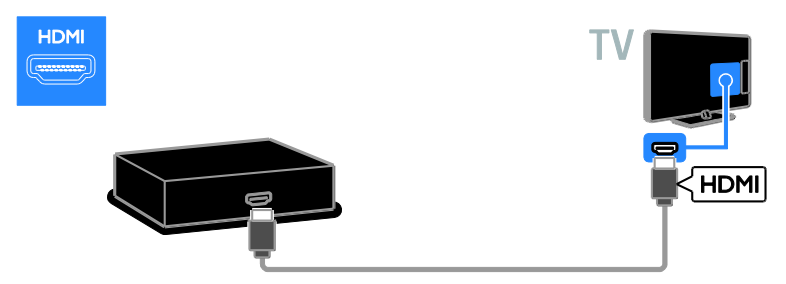

Utilizzare un cavo audio e il cavo dell'adattatore fornito con un cavo component video (Y Pb Pr) per collegare la console giochi al televisore.

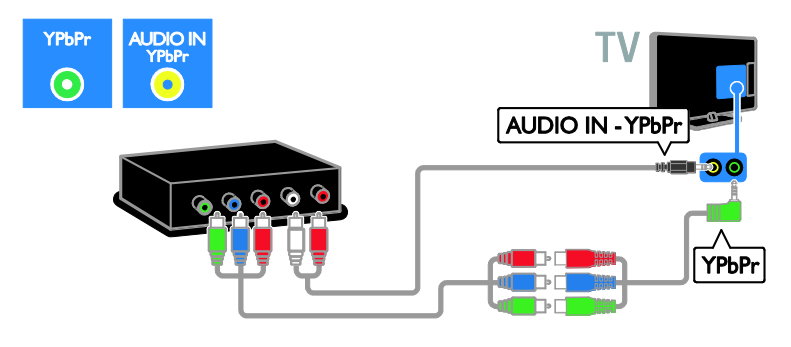

# Home theater

Collegare al televisore il sistema Home Theater con un cavo HDMI.

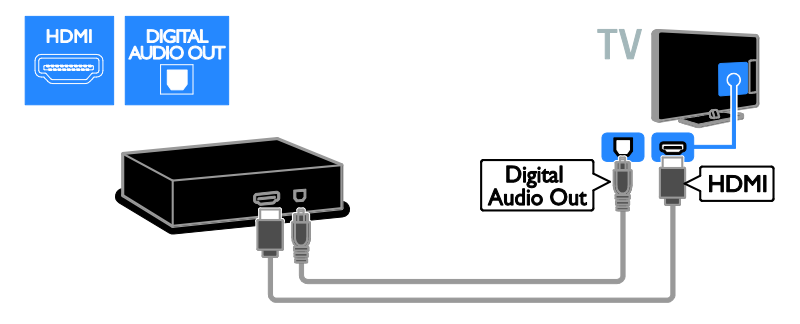

Utilizzare il cavo dell'adattatore con un cavo SCART per collegare il l'home theater al televisore.

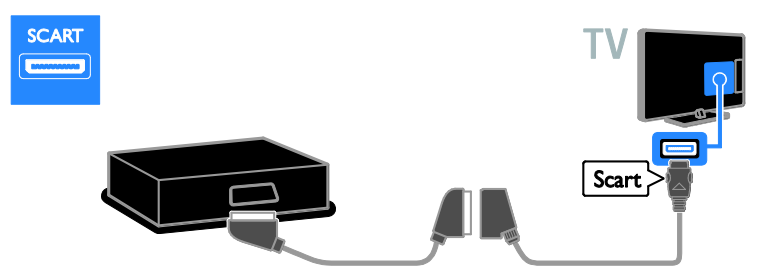

Utilizzare un cavo audio e il cavo dell'adattatore fornito con un cavo component video (Y Pb Pr) per collegare l'home theater al televisore.

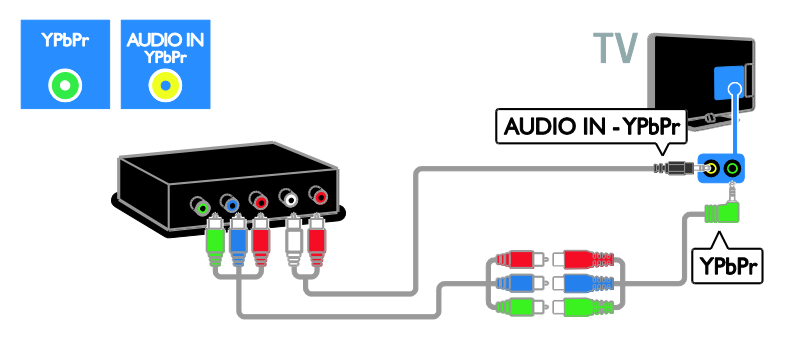

# Fotocamera digitale

Collegare al televisore la fotocamera digitale con un cavo USB.

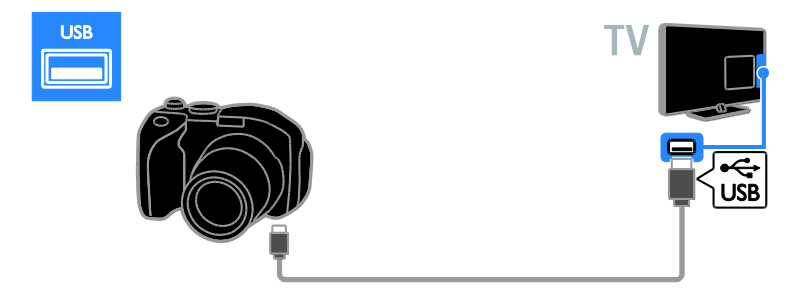

# Videocamera digitale

Collegare al televisore la videocamera digitale tramite un cavo HDMI.

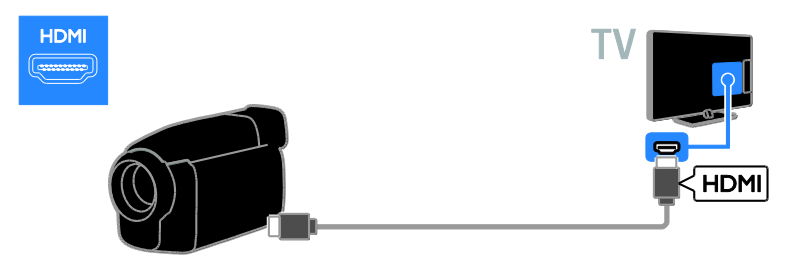

Utilizzare un cavo audio e il cavo dell'adattatore fornito con un cavo component video (Y Pb Pr) per collegare la videocamera digitale al televisore.

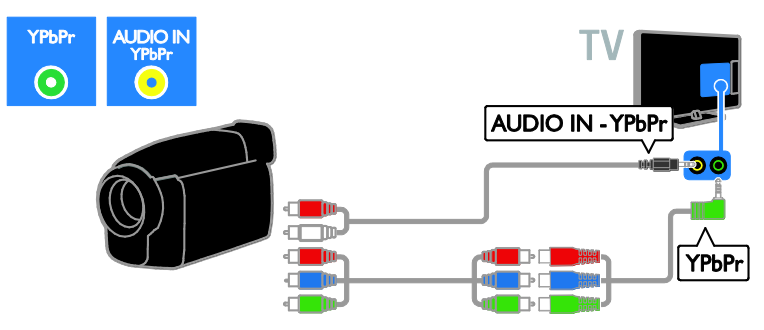

# Collegamento di altri dispositivi

# Disco rigido USB

Collegare al televisore un disco rigido tramite un cavo USB.

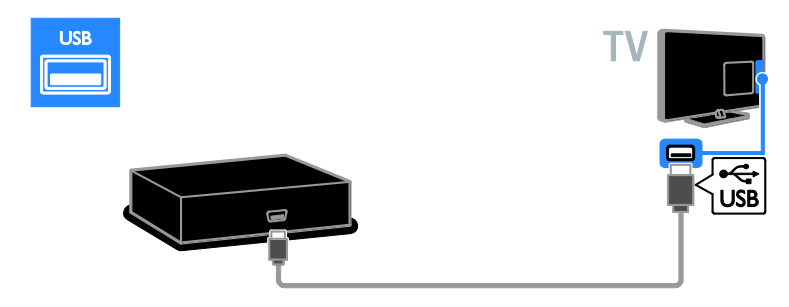

# Computer

Collegare al televisore il computer tramite un cavo HDMI.

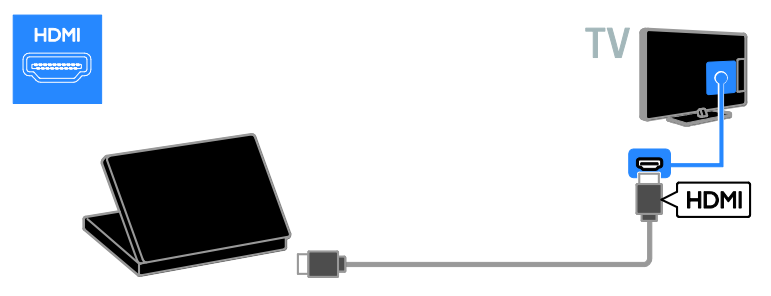

Collegare al televisore il computer tramite un cavo DVI-HDMI e un cavo audio.

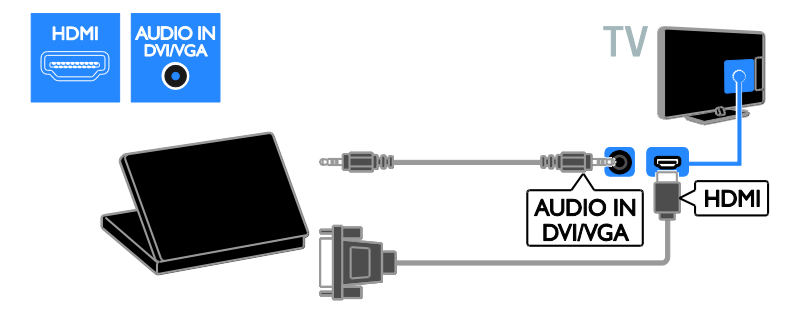

Collegare al televisore il computer con un cavo VGA.

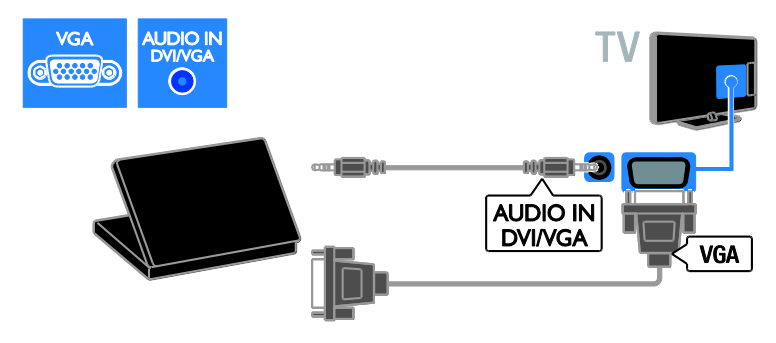

# Tastiera e mouse

### Tastiera USB

È possibile collegare una tastiera USB per inserire del testo sul televisore come nomi di dispositivi o testo per applicazioni Smart TV.

### Mouse USB

È possibile collegare un mouse USB per navigare su Internet e fare clic sui collegamenti senza problemi.

#### Nota:

- Se sono necessari connettori USB aggiuntivi, utilizzare un hub USB. È anche possibile collegare il mouse USB a una tastiera USB già collegata al televisore.
- È anche possibile collegare il mouse USB a una tastiera USB già collegata al televisore.

Collegare la tastiera e il mouse con un cavo USB al televisore.

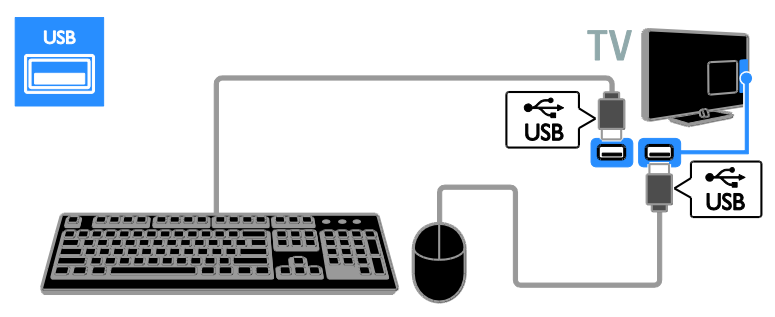

Dopo che la tastiera è stata rilevata dal televisore, selezionare il layout di tastiera e provarlo. Se è stato selezionato per primo un layout di tastiera cirillico o greco, è possibile aggiungere una seconda tastiera con layout latino.

Per cambiare il layout della tastiera, premere  $\bigoplus$  > [Setup] > [Impostazioni TV] > [Preferenze] > [Mouse/tastiera USB] >

[Impostazioni tastiera] e premere OK.

### Tasti del televisore sulla tastiera

Per eseguire un'immissione di testo, utilizzare i tasti seguenti:

- Enter<dumerier : per confermare una voce
- Backspace : per eliminare un carattere prima del cursore
- Tasti di navigazione: per spostarsi all'interno di un campo di testo
- $Alt + Shift: per passage tra i layout della$ tastiera se sono impostati più layout

### Tasti di Smart TV sulla tastiera

- Enter<sup>-</sup>: per confermare una voce
- $\bullet$  Backspace : per tornare alla pagina precedente
- Tasti di navigazione: per passare al campo di testo successivo
- Tab: Successivo
- Tab e Shift: Precedente
- Home: per scorrere la pagina verso l'alto
- End: per scorrere la pagina verso il basso
- Page Up: per spostarsi di una pagina in alto
- Page Down: per spostarsi di una pagina in basso
- +/- : zoom avanti o zoom indietro di un livello
- \* : per adattare in larghezza

Dopo che il mouse è stato rilevato dal televisore, impostare la velocità di puntamento. Spostarsi nell'area di testo per verificare la velocità.

### Utilizzare il mouse USB con il televisore

- Pulsante sinistro del mouse (clic sinistro):OK
- Pulsante destro del mouse (clic destro):  $\blacktriangleright$  (Indietro)

 Rotellina del mouse: per scorrere una pagina Internet verso l'alto e il basso.

#### Nota:

con il mouse USB non è possibile navigare nelle applicazioni Smart TV o nei menu del televisore.

# Visualizzazione di contenuti su un dispositivo collegato

### Aggiunta di un nuovo dispositivo

È possibile guardare un dispositivo connesso in uno dei modi riportati di seguito:

- aggiungere la sua icona al menu Home per un accesso semplice.
- Selezionarlo dal menu Sorgente.

Nota: se si collega al televisore un dispositivo compatibile HDMI-CEC tramite un connettore HDMI e lo si accende, il dispositivo viene automaticamente aggiunto al menu Home.

### Aggiunta di un nuovo dispositivo

- 1. Collegare e accendere il dispositivo.
- 2. Premere  $\bigstar$ .

3. Selezionare [Aggiungi dispositivo], quindi premere OK.

4. Attenersi alle istruzioni visualizzate su schermo.

Se viene richiesto di selezionare il collegamento TV, selezionare il connettore utilizzato dal dispositivo.

### Ridenominazione di un dispositivo

Dopo avere aggiunto un nuovo dispositivo al menu Home, è possibile rinominarlo.

- 1. Premere  $\triangle$
- 2. Selezionare il dispositivo dal menu Home.
- 3. Premere **D** OPTIONS.

4. Selezionare [Rinominare], quindi premere OK.

Viene visualizzata una casella di immissione testo.

5. Premere i Tasti numerici e i Tasti di navigazione per selezionare e immettere il nome.

6. Al termine dell'operazione, selezionare [Compiuto], quindi premere OK.

# Selezione di una sorgente

### Dal menu Home

Dopo avere aggiunto il nuovo dispositivo al menu Home, è possibile selezionare l'icona del nuovo dispositivo per visualizzarne i contenuti.

1. Premere  $\biguparrow$ .

2. Selezionare il dispositivo dal menu Home.

3. Premere OK per confermare.

### Dal menu Sorgente

Per visualizzare un elenco di nomi dei connettori, è anche possibile premere  $\bigoplus$ SOURCE. Selezionare il connettore per il collegamento fra il dispositivo e il televisore. 1. Premere **D SOURCE**.

2. Premere i Tasti di navigazione per

selezionare un connettore dall'elenco.

3. Premere OK per confermare.

# Rimozione del dispositivo

Se un dispositivo non è più collegato al televisore, è possibile eliminarlo dal menu Home.

1. Premere  $\spadesuit$ 

2. Selezionare il dispositivo dal menu Home.

3. Premere **D** OPTIONS.

4. Selezionare [Rimuovi dispositivo], quindi premere OK.

Il dispositivo selezionato viene rimosso dal menu Home.

# Rete e Internet

# Operazioni effettuabili

### <span id="page-59-0"></span>Visualizzazione di contenuti multimediali

Se si collega il televisore a una rete domestica, è possibile riprodurre foto, musica e video dal computer. Vedere Utilizzo del televisore > Visualizzazione dei contenuti multimediali (Pagina [19\)](#page-18-0).

### Smart TV

Se si collega il televisore a una rete domestica dotata di collegamento a Internet, è possibile esplorare Smart TV. Smart TV offre servizi Internet e siti Web ottimizzati per il televisore. Consente di riprodurre musica e video, consultare informazioni di intrattenimento, noleggiare film e molto altro. Vedere Utilizzo del televisore > Esplorazione di Smart TV (Pagin[a 21\)](#page-20-0).

### TV interattiva

Se si collega il televisore a Internet, è possibile usufruire di tutti i benefici della TV interattiva. Sistemi come HbbTV, MHP e DTVi si avvalgono di Internet per comunicare con il televisore. La disponibilità di questi sistemi dipende dall'emittente locale.

# Cosa serve?

### Avvertenza: questo televisore è conforme alla direttiva EMC solo se utilizzato con un cavo Ethernet Cat5 schermato.

- Un cavo Ethernet
- Una rete di computer che includa: a) Un router UPnP (Universal Plug-and-Play) e

b) Un computer con uno dei seguenti sistemi operativi: Microsoft Windows XP, Microsoft Windows Vista, Mac OSX o Linux.

 Per collegare il televisore ai computer è necessario anche un software del server multimediale impostato per la condivisione di file con il televisore. Vedere Utilizzo del televisore > Visualizzazione dei contenuti multimediali (Pagina [19\)](#page-18-0).

 Per collegare il televisore a Internet, è inoltre necessario disporre di una connessione ad alta velocità a Internet.

## Collegamento

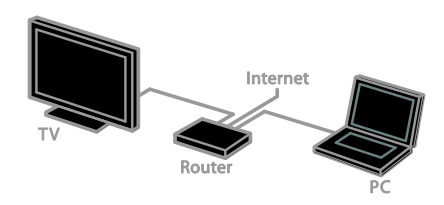

È possibile collegare questo televisore alla rete domestica mediante connessione cablata o wireless.

 Per stabilire una connessione cablata, vedere Collegamento del televisore > Computer e Internet > Connessione cablata (Pagina [61\)](#page-60-0).

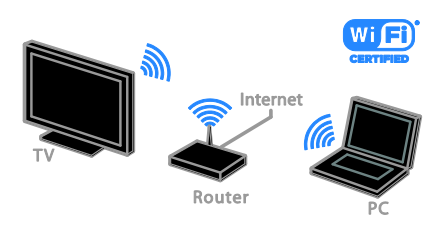

 Per una connessione con Wi-Fi ready, vedere Collegamento del televisore > Rete e Internet > Wi-Fi ready (Pagina [61\)](#page-60-1).

### Connessione cablata

<span id="page-60-0"></span>1. Accendere il router e attivare l'impostazione DHCP.

2. Connettere il router al televisore con un cavo ethernet.

- 3. Premere  $\bigcap$ , quindi selezionare [Setup].
- 4. Selezionare [Connetti a rete], quindi premere OK.

5. Per installare la rete, seguire le istruzioni sullo schermo.

6. Attendere che il televisore individui la connessione di rete.

7. Se richiesto, accettare il Contratto di licenza con l'utente finale.

# Wi-Fi Ready

### <span id="page-60-1"></span>Questa sezione interessa solo i televisori con la tecnologia Wi-Fi ready.

Grazie all'adattatore USB wireless Philips PTA01 (venduto separatamente), è possibile collegare il televisore alla rete domestica in modalità wireless.È possibile godere al meglio dei servizi Internet di Smart TV e condividere i contenuti tra i dispositivi collegati tramite SimplyShare.

### Nota:

la rete wireless funziona con lo stesso spettro di frequenza di 2,4 GHz dei dispositivi domestici comuni, quali telefoni cordless, forni a microonde o dispositivi Bluetooth, che possono causare interferenze Wi-Fi. Tenere questi dispositivi lontani dal televisore.

- Per ridurre il traffico di rete, disattivare i dispositivi di rete non utilizzati nella rete domestica.
- La qualità della ricezione dipende dalla posizione del router wireless e del provider di servizi Internet di zona.
- Quando i video vengono riprodotti sulla rete domestica wireless, è consigliabile utilizzare un router IEEE 802.11 N. La velocità di connessione potrebbe variare a seconda dell'ambiente operativo della rete domestica wireless.

### Avvio configurazione wireless

- 1. Accendere il router della rete wireless.
- 2. Collegare l'adattatore USB Philips

(PTA01) a un connettore USB sul televisore.

L'installazione wireless viene avviata automaticamente.

3. Attenersi alle istruzioni visualizzate sullo schermo.

Suggerimento: mantenere l'adattatore USB wireless collegato al televisore.

### WPS (Wi-Fi Protected Setup)

1. Se il router supporta WPS (Wi-Fi Protected Setup), premere il pulsante WPS sul router.

2. Dopo 2 minuti, selezionare [WPS] sul televisore, quindi premere OK.

Il televisore viene collegato alla rete. Sono necessari circa 2 minuti.

La maggior parte dei nuovi router wireless dispone del sistema WPS e presenta il logo WPS. Il sistema WPS utilizza la codifica di protezione WPS e non può essere combinato con i dispositivi sulla rete che utilizzano la codifica di protezione WEP (Wired Equivalent Privacy).

Se è ancora necessario utilizzare questo dispositivo WEP sulla rete, eseguire l'installazione utilizzando [Scansione] >

### [Personalizzato].

#### Ricerca dei router

Se si dispone di più router nella rete, è possibile selezionare una rete specifica.

1. Per selezionare un router di rete specifico, premere [Scansione] sulla prima pagina dell'installazione.

I router con WPS e con il segnale più forte vengono riportati all'inizio nell'elenco visualizzato.

2. Selezionare il router necessario, quindi premere OK.

- Se si esegue il collegamento a un router WPS, selezionare **[WPS]** sul televisore.
- Se si desidera impostare il codice PIN nel software del router per la connessione, selezionare [PIN WPS] e annotare il codice.
- Per immettere manualmente la chiave di codifica, selezionare [Standard], quindi digitare la chiave quando richiesto.

#### Impostare la connessione protetta tramite la codifica WEP

1. Per impostare il collegamento protetto con un codice PIN, selezionare il [PIN WPS] e premere OK.

2. Scrivere il codice PIN di 8 cifre visualizzato sul televisore e immetterlo nel software del router sul PC.

Per informazioni sulla procedura di immissione del codice PIN, vedere il manuale del router.

#### Impostare la connessione protetta tramite la codifica WPA

Se il router è dotato di una protezione WPA (Wi-Fi Protected Access), immettere la passphrase utilizzando il telecomando. 1. Per immettere manualmente la chiave di codifica (la chiave di protezione), selezionare [Standard] e premere OK.

2. Per accedere alla tastiera sullo schermo, selezionare il campo di immissione testo, quindi premereOK.

#### Impostare la connessione protetta tramite la codifica WEP

Se il router è dotato di protezione WEP, il televisore richiede la chiave di codifica WEP in caratteri esadecimali.

1. Individuare la chiave esadecimale nel software del router sul PC e annotare la prima chiave nell'elenco delle chiavi WEP.

2. Immettere la chiave di protezione sul televisore utilizzando il telecomando per collegare il router.

3. Se richiesto, accettare il Contratto di licenza dell'utente finale.

### Nome della rete del televisore

Se nella rete domestica è presente più di un televisore, è possibile rinominare questo televisore fornendone uno unico.

1. Premere  $\bigtriangleup$  > [Setup] > [Impostazioni rete] e selezionare[Nome rete TV]. 2. Per immettere il nome, premere OK per aprire la tastiera su schermo oppure utilizzare il tastierino del telecomando.

# Common interface

# Operazioni effettuabili

È possibile guardare canali TV digitali tramite il modulo CAM (Conditional Access Module). È possibile guardare il programma dopo avere inserito un modulo CAM e avere sottoscritto un abbonamento.

Questo TV supporta gli standard CI e CI+. CI+ supporta programmi digitali premium HD con un elevato livello di protezione della copia.

Nota: le applicazioni, le funzioni, o contenuti e i messaggi sullo schermo dipendono dal provider di servizi CAM.

### Cosa serve?

Attenzione: per proteggere il modulo CAM da danni, inserirlo rispettando le istruzioni.

Nota: fare riferimento alla documentazione fornita dall'operatore per le istruzioni relative all'inserimento della smart card nel modulo CAM (Conditional Access Module).

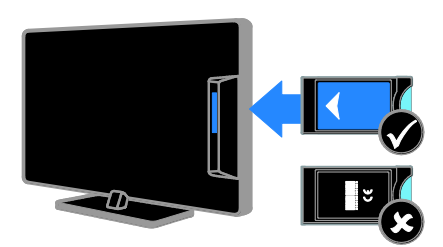

1. Spegnere il televisore.

2. Attenendosi alle istruzioni stampate sul modulo CAM, inserire il modulo CAM nello slot Common Interface sulla parte laterale del televisore.

Spingere a fondo il modulo CAM.

3. Accendere il televisore e attendere che il modulo CAM venga attivato. Questa operazione richiede alcuni minuti. Per preservare l'accesso ai canali TV digitali criptati, lasciare il modulo CAM nello slot.

# Utilizzo dei servizi CAM

1. Dopo avere inserito e attivato il modulo CAM, premere **OPTIONS**.

2. Selezionare *[Interfaccia comune]*, quindi premere OK.

3. Selezionare il fornitore del modulo CAM e premere OK.

# 6 Risoluzione dei problemi

# Problemi generali

### Il televisore non si accende:

- Scollegare il cavo di alimentazione dalla presa di corrente. Attendere un minuto, quindi ricollegarlo.
- Controllare che il cavo di alimentazione sia collegato saldamente.

#### Il televisore, una volta acceso, non risponde ai comandi del telecomando o a quelli anteriori:

Il TV richiede alcuni minuti per l'accensione. In questo lasso di tempo, il televisore non risponde ai comandi del telecomando o a quelli anteriori. Questo comportamento è normale.

### Quando il televisore viene acceso, spento o messo in standby, si sente uno scricchiolio proveniente dallo chassis del televisore:

Non è richiesta alcuna azione. Lo scricchiolio che si avverte è provocato da una normale espansione e contrazione dello chassis del televisore man mano che si raffredda e si riscalda. Ciò non influisce sulle prestazioni.

### Quando il televisore è in standby, viene visualizzata una schermata di avvio, quindi il televisore torna alla modalità standby:

Questo comportamento è normale. Quando si scollega e si ricollega l'alimentazione del televisore, la schermata di avvio viene visualizzata alla successiva accensione. Per accendere il televisore se si trova modalità standby, premere O dal telecomando o un tasto qualsiasi presente sulla parte anteriore del televisore.

### La luce di standby del televisore lampeggia in rosso:

Scollegare il cavo di alimentazione dalla presa di corrente. Prima di ricollegare il cavo di alimentazione, attendere che il televisore si raffreddi. Se il lampeggiamento si ripete, rivolgersi al centro di assistenza clienti Philips. Non si ricorda il codice di 4 cifre per disattivare il blocco canali (blocco bambini): Immettere '8888'.

### La lingua del televisore o del menu Smart TV non è corretta:

Modificare il menu selezionando la lingua preferita. Vedere Configurazione del televisore > Impostazioni della lingua > Lingua menu (Pagina [45\)](#page-44-0).

### Si desidera eseguire l'upgrade del software del televisore:

### Visitare il sito Web

[www.philips.com/support](http://www.philips.com/support) e scaricare il pacchetto software più aggiornato per il proprio televisore. Le istruzioni relative all'installazione del software e alle note di rilascio che indicano le funzionalità che sono state aggiornate sono inoltre disponibili sul sito. Le istruzioni complete relative all'upgrade del software del televisore sono inoltre disponibili in Configurazione del televisore > Aggiornamento del software.

# Problemi con i canali

Si desidera installare i canali TV: Vedere Configurazione del televisore > Impostazioni canale (Pagina [41\)](#page-40-0) per istruzioni relative all'installazione dei canali analogici o digitali. Se si desidera installare canali televisivi digitali, vedere Configurazione del televisore > Impostazioni satellite (Pagina [44\)](#page-43-0).

### Durante la sintonizzazione non sono stati rilevati canali digitali:

- Verificare che il televisore supporti lo standard DVB-T, DVB-C o DVB-S del paese di residenza.
- Accertarsi che tutti i cavi siano adeguatamente collegati e che sia selezionata la rete corretta.

### I canali precedentemente sintonizzati non appaiono nell'elenco dei canali:

Controllare che sia stato selezionato l'elenco dei canali corretto.

### Si desidera riorganizzare o riordinare la lista canali:

Dopo l'installazione, i canali vengono visualizzati nella lista canali. Per informazioni relative alla gestione degli elenchi dei canali, inclusa la loro riorganizzazione, vedere Visione dei programmi TV > Gestione degli elenchi dei canali.

# Problemi relativi alle immagini

### Il TV è acceso ma non vi è alcuna immagine oppure queste ultime risultano distorte:

- Assicurarsi che l'antenna sia correttamente collegata al televisore.
- Assicurarsi di avere selezionato il dispositivo corretto come sorgente di visualizzazione.
- Verificare che il dispositivo esterno o la sorgente siano collegati correttamente.

#### L'audio è presente ma mancano le immagini:

Verificare di avere selezionato correttamente le impostazioni delle immagini.

### La ricezione dell'antenna è scarsa:

- Assicurarsi che l'antenna sia correttamente collegata al televisore.
- Altoparlanti, dispositivi audio non collegati a terra, lampade al neon, edifici alti e altri oggetti di grandi dimensioni possono compromettere la qualità della ricezione. Se possibile, provare a migliorare la qualità della ricezione cambiando l'orientamento dell'antenna o allontanando gli apparecchi dal televisore.
- Se la ricezione su un solo un canale è di scarsa qualità, sintonizzarlo meglio mediante la sintonia fine.

#### Si riceve una scarsa qualità dell'immagine dai dispositivi collegati:

- Assicurarsi che i dispositivi siano correttamente collegati.
- Verificare di avere selezionato correttamente le impostazioni delle immagini.

### Nel televisore non sono state salvate le impostazioni dell'immagine:

Assicurarsi che la posizione del televisore sia impostata su [Home]. In questa modalità è possibile modificare e salvare le impostazioni.

### L'immagine non si adatta allo schermo; è troppo grande o troppo piccola:

Provare a utilizzare un formato immagine differente.

### Il formato immagine continua a cambiare nei vari canali:

Provare ad applicare un formato immagine specifico invece di [Zoom automatico].

### La posizione dell'immagine non è corretta:

I segnali dell'immagine di alcuni dispositivi potrebbero non adattarsi correttamente allo schermo. Controllare l'uscita del segnale del dispositivo.

#### L'immagine delle trasmissioni è criptata:

È possibile che sia necessario utilizzare un modulo CAM (Conditional Access Module) per accedere ai contenuti. Contattare il proprio gestore.

#### Un banner "adesivo elettronico" che mostra le informazioni viene visualizzato sullo schermo del televisore:

Il televisore è in modalità [Shop]. Per rimuovere l'adesivo elettronico, impostare il televisore sulla modalità [Home], quindi spegnerlo e riaccenderlo. Vedere Configurazione del televisore > Altre impostazioni > Posizione (Pagin[a 47\)](#page-46-0).

### La visualizzazione delle immagini del computer sul televisore non è stabile:

- Verificare che sul computer siano selezionate una risoluzione e una frequenza di aggiornamento supportate. Vedere Specifiche del prodotto > Risoluzioni di visualizzazione (Pagina [68\)](#page-67-0).
- Impostare il formato immagine del televisore su [Non in scala].

# Problemi relativi all'audio

### Le immagini sono presenti ma manca l'audio:

Se non viene rilevato alcun segnale audio, il televisore disattiva automaticamente l'uscita audio; ciò non indica un malfunzionamento.

- Assicurarsi che tutti i cavi siano correttamente collegati.
- Assicurarsi di non avere disattivato l'audio né di avere impostato il volume su zero.
- Assicurarsi di avere selezionato l'impostazione relativa agli altoparlanti del televisore. Premere III ADJUST, selezionare [Altoparlanti], quindi selezionare [TV].
- Assicurarsi che l'uscita audio TV sia collegata all'ingresso audio del dispositivo Home Theater compatibile HDMI-CEC o EasyLink. L'audio dovrebbe essere emesso dagli altoparlanti del sistema Home Theater.
- Per alcuni dispositivi può essere necessario dover abilitare manualmente l'uscita audio HDMI. Se l'audio HDMI è già abilitato, tuttavia non si sente, provare a cambiare il formato dell'audio digitale del dispositivo a PCM ("Pulse Code Modulation"). Per le istruzioni, fare riferimento alla documentazione che accompagna il dispositivo.

### Le immagini sono presenti ma la qualità dell'audio è scarsa:

Controllare di avere selezionato le corrette impostazioni audio.

### Le immagini sono presenti ma il suono viene riprodotto da un solo altoparlante:

Assicurarsi che il bilanciamento dell'audio sia impostato sulla posizione centrale.

# Problemi relativi alla connessione

### Vi sono problemi con i dispositivi HDMI:

- Il supporto dello standard HDCP (Protezione dei contenuti digitali a larghezza di banda elevata) può ritardare il tempo impiegato dal televisore per visualizzare i contenuti trasmessi da un dispositivo HDMI.
- Se il televisore non riconosce il dispositivo HDMI e non viene visualizzata alcuna immagine, provare a selezionare un altro dispositivo, quindi tornare sul dispositivo desiderato.
- Se vi sono interferenze audio intermittenti, assicurarsi che le impostazioni di uscita dal dispositivo HDMI siano corrette.
- Se si utilizza un adattatore HDMI-DVI o un cavo HDMI-DVI, assicurarsi di aver collegato un altro cavo audio ad AUDIO IN - Y/Pb/Pr o AUDIO IN - DVI/VGA (solo mini-jack).

### Non si possono utilizzare le funzioni EasyLink:

Assicurarsi che i dispositivi HDMI siano compatibili con lo standard HDMI-CEC. Le funzioni EasyLink si possono utilizzare solo con dispositivi compatibili con HDMI-CEC.

È possibile che un dispositivo audio compatibile HDMI-CEC sia collegato al televisore e non venga visualizzato alcun simbolo per il volume o l'esclusione dell'audio quando il volume viene escluso, aumentato o diminuito:

Quando si collega un dispositivo audio HDMI-CEC tale comportamento è normale.

### Il contenuto del dispositivo USB non viene visualizzato:

- Assicurarsi che il dispositivo di memorizzazione USB sia impostato come conforme alla classe della memoria di massa, come descritto nella documentazione del dispositivo stesso.
- Assicurarsi che il dispositivo di memorizzazione USB sia compatibile con il televisore.

 Assicurarsi che i formati dei file audio e delle immagini siano supportati dal televisore.

### I file audio e di immagini sul dispositivo di archiviazione USB non vengono riprodotti o visualizzati in modo uniforme:

Le prestazioni di trasmissione del dispositivo di memorizzazione USB possono limitare la velocità di trasferimento dei dati sul televisore, causando una riproduzione insoddisfacente.

# Problemi relativi alla rete

### Si desidera stabilire una connessione wireless tra il televisore e la rete domestica:

Fare riferimento a Collegamento del televisore > Rete e Internet > Wi-Fi ready (Pagin[a 61\)](#page-60-1) per istruzioni relative al collegamento del televisore alla rete domestica in modalità wireless.

### Smart TV non funziona:

Verificare che il router sia collegato adeguatamente al televisore e che disponga di accesso aperto a Internet. Se il router è dotato di firewall o di impostazioni di sicurezza, accertarsi che consenta il passaggio dei dati di Smart TV, per informazioni dettagliate, consultare la documentazione del router.

### L'accesso a Internet tramite Smart TV è lento:

- Provare a migliorare la qualità segnale tramite il router e il televisore se si accede a Internet tramite una connessione wireless. Per i dettagli, vedere la documentazione del router.
- Utilizzare sempre una connessione a banda larga se possibile.
- Aggiornare il software del televisore per ottenere una velocità di esplorazione ottimale.

### La rete è lenta:

Se si accede al PC in modalità wireless, fare riferimento alla documentazione del router per migliorare la qualità segnale tra il router e il televisore.

### La rete wireless è distorta o non trovata:

- Accertarsi che la rete wireless non sia disturbata da forni a microonde, telefoni DECT o da altri dispositivi Wi-Fi nelle vicinanze.
- Se la rete wireless non funziona, utilizzare una connessione di rete cablata.
- Verificare che i firewall della rete consentano l'accesso alla connessione wireless del televisore.

# Come contattare Philips

Avviso: non tentare di riparare da soli il televisore. Ciò potrebbe causare gravi lesioni e danni irreparabili al televisore o rendere nulla la garanzia.

Se non è possibile risolvere il problema, fare riferimento alle domande frequenti (FAQ) relative al televisore sul sito Web [www.philips.com/support](http://www.philips.com/support). È inoltre possibile consultare e contribuire alla community del televisore Philips all'indirizzo [www.supportforum.philips.com](http://www.supportforum.philips.com/).

Se si desidera parlare o inviare un'e-mail a un rappresentante Philips, contattare il Centro di assistenza clienti Philips del proprio paese. Le informazioni dei contatti sono riportate sull'opuscolo che accompagna il televisore o sono disponibili sul sito Web [www.philips.com/support](http://www.philips.com/support).

Prendere nota del modello e del numero di serie del televisore prima di contattare Philips. Questi numeri sono riportati sul retro del televisore e sulla confezione.

# 7 Caratteristiche del prodotto

# Potenza del segnale e ricezione

Le specifiche relative al prodotto sono soggette a modifica senza preavviso.

### Assorbimento

- Alimentazione: CA 220-240 V~, 50-60 Hz
- Consumo energetico in standby: < 0,15 W
- Temperatura ambiente: da 5° a 40° C
- Per i consumi energetici, consultare le specifiche del prodotto all'indirizzo [www.philips.com/support](http://www.philips.com/support).

La potenza nominale indicata sulla targhetta del prodotto rappresenta il consumo energetico del prodotto durante il normale funzionamento domestico (IEC 62087 Ed.2). La potenza massima indicata fra parentesi è utilizzata per sicurezza elettrica (IEC 60065 Ed. 7,2).

### Ricezione

- Ingresso antenna: coassiale 75 ohm (IEC75)
- **Sistema TV: DVB COFDM 2K/8K,**
- Riproduzione video: NTSC, PAL, SECAM
- TV digitale: MPEG-4, DVB-T (terrestre), DVB-T2\*, DVB-C (via cavo), DVB-S/S2\* (satellite).
- Bande sintonizzatore: VHF, UHF, S-Channel, Hyperband

\* Disponibile solo su alcuni modelli.

# Schermo e audio

### Immagine/Visualizzazione

- Tipo di schermo: LED retroilluminato, Full HD
- Dimensioni della diagonale: - 107 cm / 42"
	- 119 cm / 47"
- Formato dello schermo: 16:9 (widescreen)
- Risoluzione dello schermo: 1920 x 1080 p
- Ottimizzazione delle immagini: Pixel Plus HD / Pixel Precise HD\*
- Perfect Motion Rate (PMR): 200 Hz
- HD Natural Motion
- 3D: Easy 3D Clarity

\* Solo su alcuni modelli

### Suono

- Potenza in uscita (RMS) @ 10% THD: 20 W
- Incredible Surround
- Clear Sound
- Ottimizzazione dinamica dei bassi
- Mono / Stereo / NICAM

# Risoluzioni display

<span id="page-67-0"></span>Formati PC - HDMI

### (risoluzione - frequenza di aggiornamento)

 $640 \times 480 - 60$  Hz  $800 \times 600 - 60$  Hz 1024 x 768 - 60 Hz 1280 x 1024 - 60 Hz  $1360 \times 768 - 60$  Hz  $1600 \times 1200 - 60$  Hz  $1920 \times 1080 - 60$  Hz

### Formati PC - VGA (risoluzione - frequenza di aggiornamento)

 $640 \times 480 - 60$  Hz  $800 \times 600 - 60$  Hz  $1024 \times 768 - 60$  Hz  $1280 \times 1024 - 60$  Hz  $1360 \times 768 - 60$  Hz  $1600 \times 1200 - 60$  Hz 1920 x 1080 - 60 Hz

# Italiano

# Risoluzioni per video

(risoluzione - frequenza di aggiornamento)

480i - 60 Hz 480p - 60 Hz 576i - 50 Hz 576p - 50 Hz 720p - 50 Hz, 60 Hz 1080i - 50 Hz, 60 Hz 1080p - 24 Hz, 25 Hz, 30 Hz, 50 Hz, 60 Hz

# **Multimediale**

### Connessioni multimediali supportate

- USB: NTFS, FAT 16, FAT 32. Collegare solo dispositivi USB il cui consumo sia di 500 mA o inferiore.
- LAN Ethernet RI-45

### File immagine supportati

 $\bullet$  JPEG  $(*.jpg)$ 

### File audio/video supportati

I nomi dei file multimediali non devono superare 128 caratteri.

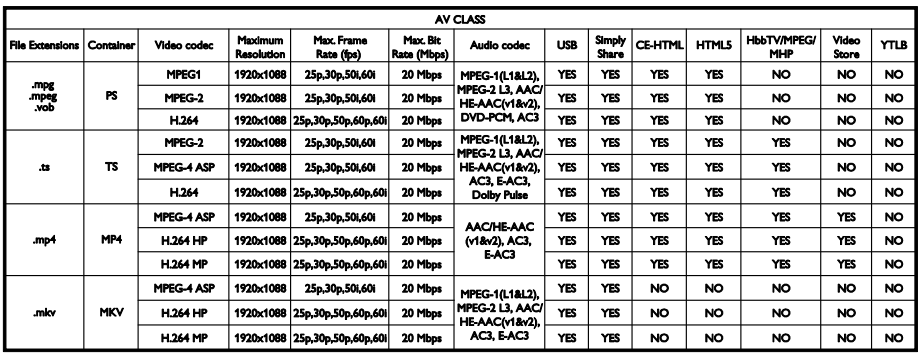

### File audio/video supportati

I nomi dei file multimediali non devono superare 128 caratteri.

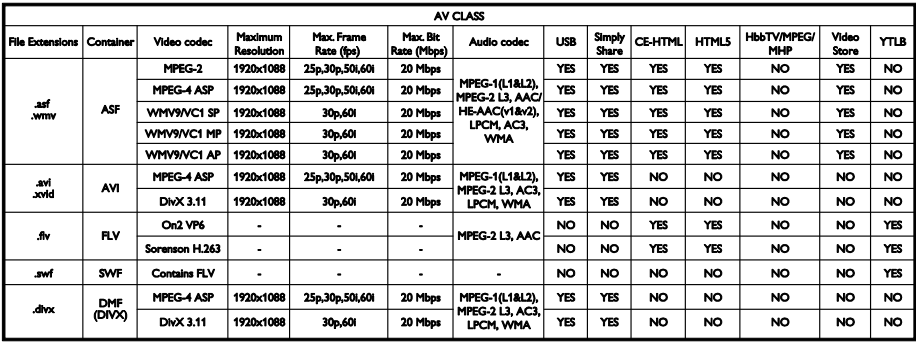

### File audio/video supportati

I nomi dei file multimediali non devono superare 128 caratteri.

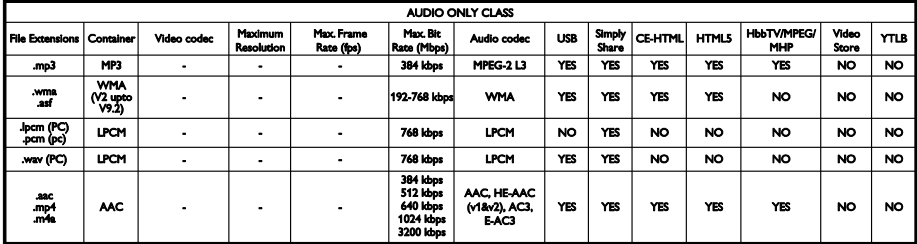

### Formati supportati dei sottotitoli

I nomi dei file multimediali non devono superare 128 caratteri.

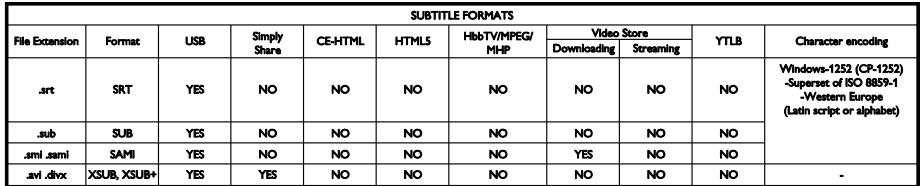

### Software server multimediali supportati\*

- Twonky Media (per Microsoft Windows e Mac OS X)
- Windows Media Player (per Microsoft Windows)
- Sony Vaio Media Server (per Microsoft Windows)
- TVersity (per Microsoft Windows)
- Nero MediaHome
- DiXiM (per Microsoft Windows XP)
- Macrovision Network Media Server (per Microsoft Windows)
- Fuppes (per Linux)
- uShare (per Linux)
- AwoX
- **CyberLink**
- IVC media server
- MediaTomb
- Buffalo LinkStation Live

# Connettività

### **Posteriore**

- NETWORK: LAN Ethernet RJ-45
- AUDIO IN (DVI/VGA): mini jack stereo da 3,5 mm
- Y/Pb/Pr e AUDIO IN (Y/Pb/Pr): adattatori mini component video e audio L/R
- SERV.U: porta di servizio
- VGA: ingresso PC
- SCART (RGB/CVBS): mini adattatore **SCART**
- HDMI 1 ARC: HDMI Audio Return Channel
- HDMI 2/3: HDMI
- ANTENNA TV: coassiale da 75 ohm
- SAT: F-pin (satellite) (disponibile solo su alcuni modelli)
- USB

### Laterale

- CI: Common Interface (Interfaccia comune)
- Cuffie: mini jack stereo da 3,5 mm
- USCITA AUDIO DIGITALE (OTTICA): ottica
- **USB**
- LATO HDMI:

# Supporti compatibili per montaggio del televisore a parete

È possibile montare il televisore a parete tramite un supporto compatibile(venduto separatamente). Selezionare il tipo di supporto del televisore in base alle dimensioni dello schermo:

107 cm / 42": 400 mm x 400 mm, M6 119 cm / 47": 400 mm × 400 mm, M6

Avviso: attenersi a tutte le istruzioni fornite con il supporto per il montaggio del televisore a parete. TP Vision Netherlands B.V. non sarà da ritenersi responsabile in caso di danni o lesioni riconducibili a montaggi del televisore a parete non corretti.

Per prevenire danni ai cavi e ai connettori, lasciare uno spazio libero di almeno 5,5 cm dalla parte posteriore del televisore.

prima di montare a parete il televisore, determinare la lunghezza corretta della vite.

Per determinare la lunghezza della vite, aggiungere alla vite lo spessore del supporto a parete (y), come mostrato nella figura.

Per modelli da 42 e 47 pollici: 15-18 mm

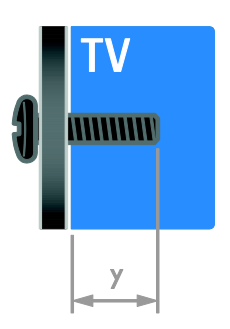

# Versione della Guida

UMv 313913705423 - 20120831

# 8 Indice

# 3

3D - 18 3D, disattivazione - 19 3D, modifica del formato - 18 3D, passaggio da 2D a 3D - 18

# A

accensione e spegnimento del televisore - 13 accesso universale, attivazione - 46 accesso universale, non udenti - 46 accesso universale, non vedenti - 46 alimentazione - 68 alta definizione (HD), contenuti - 3 altoparlanti del televisore, esclusione dell'audio - 13 amplificatore, selezione dell'uscita - 36

## B

blocco bambini - 34 blocco Kensington - 8

### $\subset$

CAM, attivazione - 63 CAM, inserimento - 63 CAM, vedere Modulo CAM (Conditional Access Module) - 63 canali - 14 canali analogici, installazione - 41 canali analogici, sintonizzazione - 42 canali analogici, sottotitoli - 45 canali digitali - 42 canali digitali, installazione - 42 canali digitali, sottotitoli - 45 canali preferiti, elenco - 14 canali, aggiornamento - 42 canali, cambio - 14

canali, installazione (automatica) - 41 canali, installazione (digitale) - 42 canali, installazione (manuale) - 41 canali, installazione (satellite) - 44 canali, preferiti - 14 canali, reinstallazione - 49 canali, ridenominazione - 14 canali, riorganizzazione - 14 canali, sintonizzazione (analogica) - 42 collegamento dei dispositivi - 50 Collegamento Pixel Plus - 37 collegamento, console giochi - 54 collegamento, disco rigido esterno - 57 collegamento, fotocamera digitale - 56 collegamento, lettore dischi - 51 collegamento, PC - 57 collegamento, registratore - 53 collegamento, ricevitore TV - 52 collegamento, sistema home theater - 55 collegamento, USB - 20 collegamento, videocamera digitale - 56 come contattare Philips - 12 computer, riproduzione di file - 19 connessione, mouse - 58 connessione, rete domestica - 61 connessione, tastiera - 58 connettori - 50 console giochi - 54 contenuti multimediali, formati supportati - 69 controlli posteriori - 4 controllo di smartphone - 6 controllo genitori - 34
## D

demo - 47 disco rigido esterno - 57 display - 68 dispositivi - 51 dispositivi, aggiunta - 59 dispositivi, visualizzazione - 60 dispositivo collegato, aggiunta - 59 dispositivo collegato, ridenominazione - 60 dispositivo collegato, rimozione - 60 DTVi - 24

#### E

EasyLink - 35 EasyLink, altoparlanti TV - 36 EasyLink, attivazione - 35 EasyLink, comandi - 35 EasyLink, comandi sullo schermo - 5 EasyLink, funzioni - 35 EasyLink, pulsanti del telecomando - 35 elenco canali, copia - 43 EPG, emittente - 16 EPG, Internet - 17 Etichetta energetica - 12

#### F

fasce d'età - 34 file multimediali, riproduzione - 19 fine del ciclo di utilizzo - 11 formato immagine - 16 fotocamera digitale - 56

## G

giochi - 30 giochi, due giocatori - 31 Guida elettronica ai programmi (EPG) - 4 guida, su schermo - 12 Guida, versione - 71

#### H

HbbTV - 24 HDMI - 50 HDMI ARC - 50

## I

impostazioni audio, ripristino - 40 impostazioni immagini - 39 impostazioni immagini, ripristino - 40 impostazioni smart - 15 impostazioni, assistente - 39 impostazioni, audio - 40 impostazioni, formato audio - 40 impostazioni, gioco - 31 impostazioni, immagini - 39 informazioni di contatto, su Internet - 12 installazione dei canali, automatica - 41 interfaccia comune - 63

#### L

lettore dischi, collegamento - 51 lingua audio - 45 lingua, menu - 45 lingua, sottotitoli - 46 Lista canali - 14

#### M

marchi commerciali e copyright - 10 messa in pausa del televisore - 26 modalità Home - 47

modalità Shop - 47 modalità, casa o negozio - 47 modulo CAM (Conditional Access Module) - 63 montaggio a parete - 71 Mouse USB - 58 Multimedia Home Platform (MHP) - 24

#### N

non udenti - 46 non vedenti - 46

## $\Omega$

orologio - 33

## P

PC, collegamento - 57 PC, risoluzioni schermo - 68 posizionamento, casa o punto vendita - 47 posizionamento, supporto o parete - 48 Posizione - 48 Precauzioni per la salute associate alla tecnologia 3D - 8 programma server multimediale - 19 protezione dello schermo - 8

## R

radio digitale - 14 registratore, collegamento - 53 registrazione, dispositivo USB - 27 registrazione, programmi TV - 27 registrazioni, gestione - 30 registrazioni, pianificazione - 29 registrazioni, visualizzazione - 29 reinstallazione - 49 rete domestica - 60 rete, connessione - 60 rete, nome del televisore - 62

ricevitore TV, collegamento - 52 riciclaggio - 11 ridenominazione, dispositivo collegato - 60 rimozione, dispositivo collegato - 60 rinominare i canali - 14 risoluzione di visualizzazione - 68 risparmio energetico, impostazioni - 11

## S

satellite, aggiunta o rimozione dei canali - 44 satellite, impostazioni - 44 satellite, installazione dei canali - 44 SCART - 51 Scenea, attivazione - 38 Scenea, caricamento di uno sfondo - 38 Screen saver - 38 sensori - 4 sfondo - 38 sicurezza - 6 sincronia audio - 37 sistema home theater, collegamento - 55 Smart TV - 3 Smart TV, applicazioni - 22 Smart TV, esplorazione - 21 Smart TV, rete - 60 software, aggiornamento digitale - 48 software, Internet - 49 software, USB - 48 software, verifica della versione - 48 sostenibilità - 11 sottotitoli, analogici - 45 sottotitoli, digitali - 45 sottotitoli, lingua - 46 standby - 13 supporto tecnico prodotto - 12

## $\overline{\tau}$

Tastiera USB - 58 telecomando - 4 televideo 2.5 - 33 televideo, doppio schermo - 32 televideo, elenco pagine - 32 televideo, ingrandimento - 32 televideo, lingua - 32 televideo, ricerca - 32 televideo, sottopagine - 32 televideo, testo digitale - 33 timer spegnimento - 34 TV interattiva - 24

## $\vee$

VGA - 51 videocamera digitale - 56 volume - 13

## W

wireless, dongle - 61

# $\overline{Y}$

Y Pb Pr, component video - 50 YouTube - 22

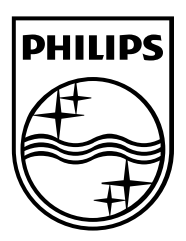

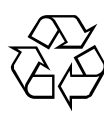

© 2012 TP Vision Netherlands B.V. All rights reserved. Document order number 313913705422